**EL USO DE LA INFORMACIÓN ESPACIAL PARA APOYAR LA TOMA DE DECISIONES SOBRE SALVAGUARDAS Y BENEFICIOS MÚLTIPLES DE REDD+**

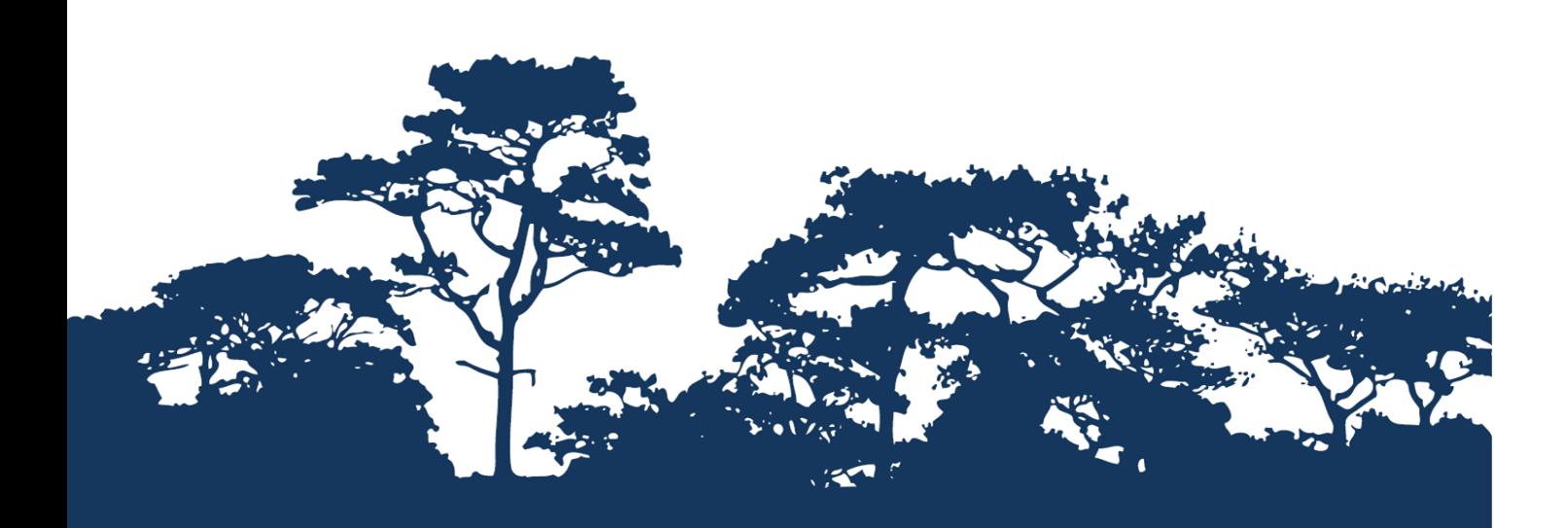

**GUÍA TUTORIAL V1.1: CÓMO EVALUAR LA IMPORTANCIA DE LOS BOSQUES PARA LA ESTABILIZACIÓN Y CONTROL DE LA EROSIÓN DEL SUELO, UN ENFOQUE SENCILLO UTILIZANDO QGIS 2.8**

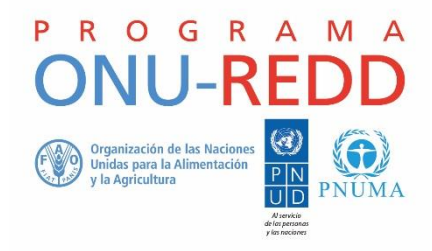

El Programa ONU-REDD es "el programa de colaboración para reducir las emisiones de la deforestación y la degradación de bosques (REDD+) en países en desarrollo". El Programa se lanzó en 2008 y cuenta con la experiencia de la Organización de las Naciones Unidas para la Agricultura y la Alimentación (FAO), el Programa de las Naciones Unidas para el Desarrollo (PNUD) y el Programa de las Naciones Unidas para el Medio Ambiente (PNUMA). El Programa ONU-REDD apoya los procesos de REDD+ de cada país y promueve la participación activa e informada de todos los interesados, incluyendo los pueblos indígenas y otras comunidades que dependen de los bosques, en la implementación de REDD+ a nivel nacional e internacional.

El Centro de Monitoreo de la Conservación Mundial del Programa de las Naciones Unidas para el Medio Ambiente (UNEP-WCMC, por sus siglas en inglés) es el centro especialista en la evaluación de la biodiversidad del Programa de las Naciones Unidas para el Medio Ambiente (PNUMA), la organización ambiental intergubernamental más importante del mundo. El Centro lleva trabajando más de 30 años, combinando la investigación científica con el asesoramiento práctico sobre política pública.

#### **Preparado por Corinna Ravilious, Paulus Maukonen, Julia Thorley y Arnold van Soesbergen**

#### **Derechos de autor:** PNUMA

**Autorización de reproducción:** La reproducción de esta publicación está autorizada para fines educativos o sin ánimo de lucro, sin ningún otro permiso especial, a condición de que se indique la fuente de la que proviene. La reutilización de cualquiera de las ilustraciones está sujeta a su autorización por parte de los titulares de los derechos originales. La publicación no podrá utilizarse para la venta ni para ningún otro propósito comercial sin previa autorización por escrito del PNUMA. Las solicitudes para tal autorización, con una descripción del propósito y el alcance de la reproducción; deben enviarse al Director, UNEP-WCMC, 219 Huntingdon Road, Cambridge, CB3 0DL, Reino Unido.

**Descargo de responsabilidad:** Los contenidos de este informe no reflejan necesariamente las opiniones o políticas del PNUMA, las organizaciones contribuyentes o los redactores. Las denominaciones empleadas y la presentación de materiales en este informe no implican la expresión de ninguna opinión por parte del PNUMA u organizaciones contribuyentes, redactores o editors relativas a la condición jurídica de cualquier país, territorio, ciudad, zona o de sus autoridades, ni respecto a la delimitación de sus fronteras o límites, o la designación de su nombre, fronteras o límites. La mención de una entidad comercial o un producto en esta publicación no implica promoción alguna por parte del PNUMA.

Recibimos comentarios sobre cualquier error o problema. Los lectores que deseen hacer comentarios sobre este documento, pueden hacerlo ví[a ccb@unep-wcmc.org.](mailto:ccb@unep-wcmc.org)

**Como citar esta publicación:** Ravilious, C., Maukonen, P., Thorley, J. y van Soesbergen, A. (2015) El uso de la información espacial para apoyar la toma de decisiones sobre salvaguardas y beneficios múltiples de REDD+. Guía Tutorial v1.1: Cómo evaluar la importancia de los bosques para la estabilización y control de la erosión del suelo, un enfoque sencillo utilizando QGIS 2.8. Preparado en nombre del Programa ONU-REDD por Centro de Monitoreo de la Conservación Mundial, Cambridge, Reino Unido.

**Reconocimientos:** Estos materiales de capacitación han sido producidos en base a materiales generados para lassesiones de trabajo realizadas en varios países para ayudar a la producción de mapas de beneficios múltiples que sustenten las políticas de planificación y de salvaguardias de REDD+ utilizando software de SIG.

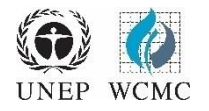

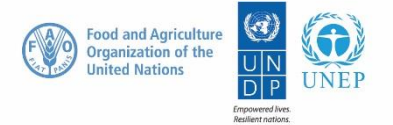

# **Contenidos**

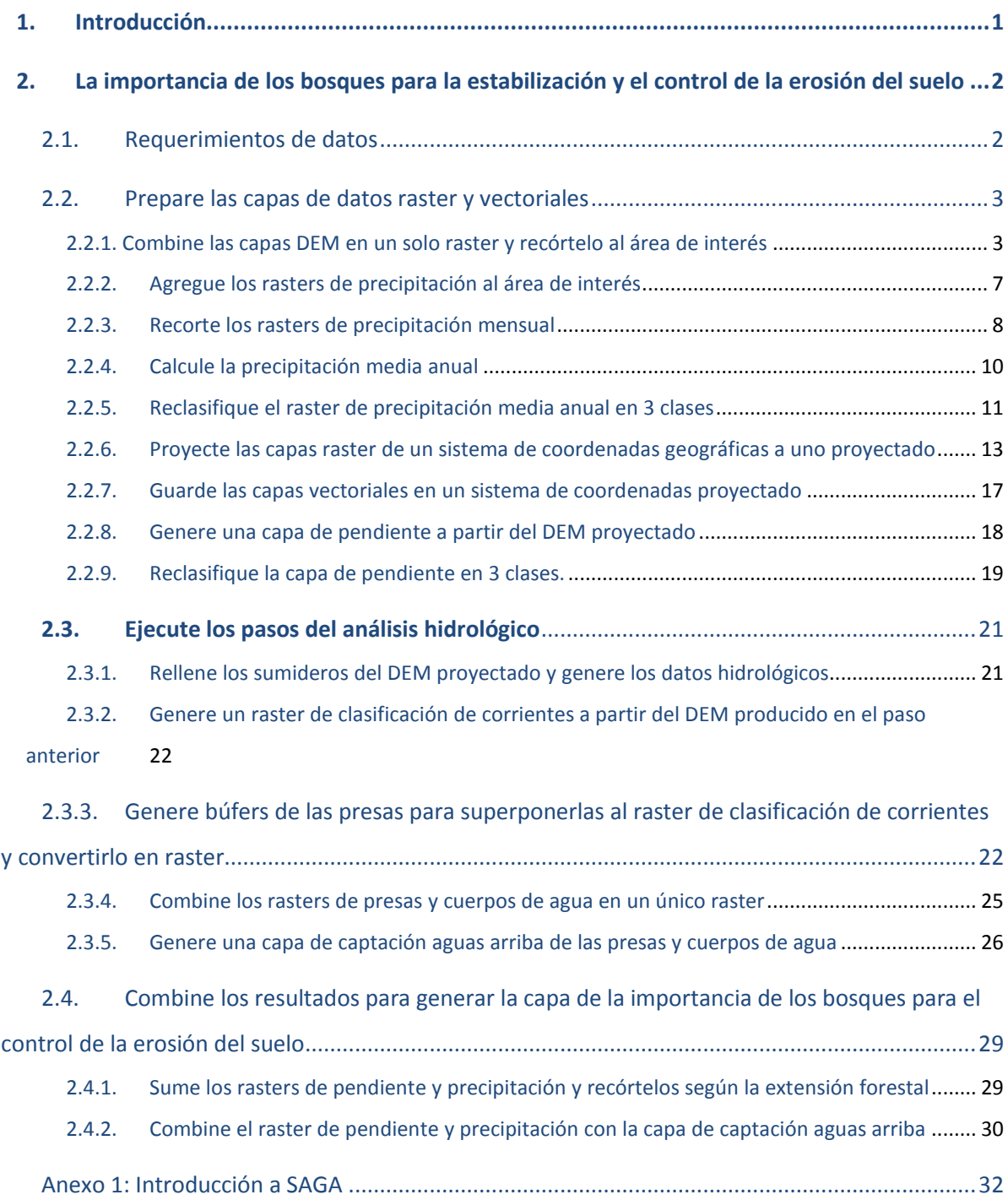

# <span id="page-3-0"></span>**1. Introducción**

REDD+ tiene el potencial de ofrecer múltiples beneficios más allá del carbono. Por ejemplo, REDD+ puede promover la conservación de la biodiversidad y asegurar servicios ambientales de los bosques tales como la regulación del agua, el control de la erosión y los productos forestales no maderables. Algunos de los beneficios potenciales de REDD+, como la conservación de la biodiversidad, pueden ser potenciados a través de la identificación de áreas donde las acciones REDD+ podrían tener un mayor impacto, utilizando el análisis espacial.

El software SIG de código abierto puede ser utilizado para llevar a cabo el análisis espacial de datos relevantes para los beneficios múltiples y salvaguardas ambientales de REDD+. El software libre está emitido bajo una licencia que permite que el software sea utilizado, modificado y compartido libremente (http://opensource.org/licenses). Es por esto que el uso de software de código abierto tiene un gran potencial para fortalecer la capacidad y la masa crítica de expertos, sin necesidad de grandes recursos económicos.

Este tutorial ofrece una metodología de mapeo para evaluar la importancia de los bosques para la estabilización y el control de la erosión del suelo, utilizando un sencillo enfoque cuantitativo. En este ejemplo, se evalúa la importancia en función de la pendiente, la precipitación y la presencia de estructuras importantes aguas abajo que pudieran verse afectadas negativamente por la erosión del suelo, como una presa o cuerpo de agua. Los bosques pueden, por ejemplo, desempeñar un papel importante en la estabilización de suelos en pendientes pronunciadas en zonas de alta pluviosidad, lo cual es particularmente importante si aguas abajo se desarrollan actividades que se benefician de agua clara, tales como centros poblados, centrales hidroeléctricas y rutas de navegación. Dicho análisis puede ser utilizado para ayudar a responder a preguntas como:

- $\triangleright$  ¿Dónde es más probable que la pérdida de bosque produzca erosión y una consecuente sedimentación - y dónde es esto más importante?
- $\triangleright$  i En qué áreas la conservación o restauración forestal juega un papel importante en la retención de suelo/reducción de la sedimentación?

El análisis se lleva a cabo mediante un enfoque de superposición, en el cual se generan datos de precipitación media (anual o el promedio de un subconjunto particular de meses si sólo se utiliza la estación lluviosa), pendiente y cuencas de captación y se combinan con datos forestales. El proceso implica la generación de capas individuales con 3 clases (baja, media y alta) para la precipitación media y para la pendiente, además de la generación de una capa binaria que indica presencia o ausencia de una cuenca de captación. Estas capas son combinadas posteriormente de forma agregada. Puesto que hay 3 clases para la pendiente (1-3), 3 clases para la precipitación media (1-3) y 2 para la presencia o ausencia de una cuenca de captación (0-1), el producto resultante tiene un valor máximo de 8, y un valor mínimo de 2, y por lo tanto 7 clases. Estas clases representan la importancia potencial (de baja a alta) de los bosques para la estabilización del suelo y limitación de la erosión. Los valores más altos representan un mayor impacto de la erosión con la ausencia o la degradación de los bosques. Este enfoque no pondera las capas al ser combinadas, es decir, la importancia relativa de una alta precipitación es la misma que la de una pendiente pronunciada. Asimismo, este enfoque podría ser refinado, por ejemplo, agregando capas adicionales, tales como el tipo de suelo.

El análisis se ejecuta en QGIS, pero muchos de los procesos utilizan herramientas SIG de SAGA (Sistema de Análisis Científico Automatizado). Puede haber ocasiones en las que una herramienta no se ejecuta en el ordenador de un usuario por lo que puede ser necesario ejecutar el proceso directamente en SAGA. En tal caso, se ofrece un repaso rápido de la interfaz SIG SAGA en el anexo 1.

# <span id="page-4-0"></span>**2. La importancia de los bosques para la estabilización y el control de la erosión del suelo**

## <span id="page-4-1"></span>**2.1. Requerimientos de datos**

Descargue las capas DEM libres de sumideros (*void-filled* en inglés) a una resolución de 3 arcosegundos desde HydroSHEDS: <http://hydrosheds.cr.usgs.gov/datadownload.php?reqdata=3demg>

Las capas de 3 arcosegundos se presentan en capas de 1 grado; por lo que dependiendo del tamaño del área de estudio requerida, será necesario descargar más de una 1 capa.

Los DEM libres de sumideros (*void-filled*) son modelos digitales del terreno que han sido modificados para rellenar las áreas sin datos (es decir, sobre grandes cuerpos de agua). La existencia de áreas sin datos en un DEM causa problemas significativos para derivar productos hidrológicos, ya que éstas requieren superficies de flujo continuo. Para subsanar este problema, se aplica un procedimiento de llenado de vacíos para producir un DEM continuo. Un DEM acondicionado es el resultado de una serie de procedimientos de condicionamiento (por ejemplo llenado por hundimiento (*sink filling*), quema de corrientes (*stream burning*), o profundización de superficies de aguas abiertas (*deepening of open water surfaces*). El proceso de acondicionamiento altera el DEM original y puede hacer que resulte incorrecto para aplicaciones que no sean para derivar direcciones de drenaje.

## *\*\*\* IMPORTANTE \*\*\* cuando se utilizan datos HydroSHEDS para llevar a cabo el análisis que se describe a continuación, se debe utilizar un DEM libre de sumideros.*

- Descargue los **datos de precipitación** de WorldClim a una resolución de 30 arcosegundos desde: <http://www.worldclim.org/current> como archivos de cuadrícula ESRI. Estos datos están disponibles en grandes capas para todo el mundo. La descarga de datos de precipitación mundial ocupa alrededor de 700 MB de memoria y consiste en 12 cuadriculas mensuales de datos a escala mundial.
- Descargue **datos de presas** desde: <http://sedac.ciesin.columbia.edu/data/set/grand-v1-dams-rev01>

*Los ejemplos anteriores son datos producidos a escala mundial y pueden ser reemplazados fácilmente si se dispone de datos a una escala más detallada.*

## <span id="page-5-0"></span>**2.2. Prepare las capas de datos raster y vectoriales**

### <span id="page-5-1"></span>**2.2.1. Combine las capas DEM en un solo raster y recórtelo al área de interés**

*Este primer paso se realiza utilizando la función de fusionar (merge) de GDAL en QGIS. Existen otras* maneras de fusionar las capas DEM, pero, en todo caso, evite el uso de la función fusionar de SAGA, *ya que actualmente parece contener un error, con lo que no fusiona las capas DEM correctamente (deja un espacio de 1 píxel entre las piezas).*

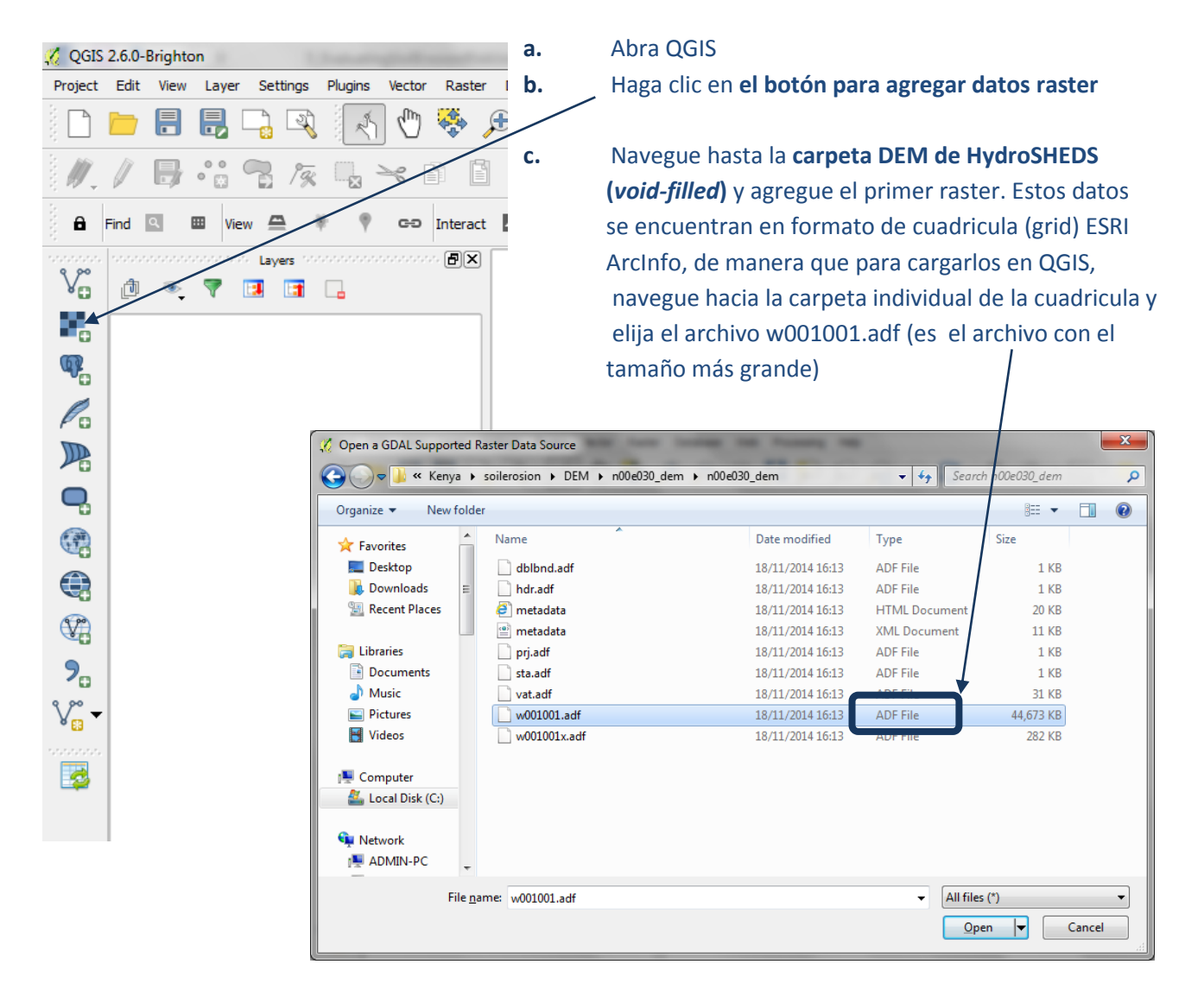

- **d.** Haga clic en **Open** y el raster aparecerá en la tabla de contenidos.
- **e.** Agregue las otras capas **DEM** que cubren el área de interés en QGIS **siguiendo los pasos a-d.**
- **f.** Una vez que todos los datos estén agregados haga clic en el botón de zoom.

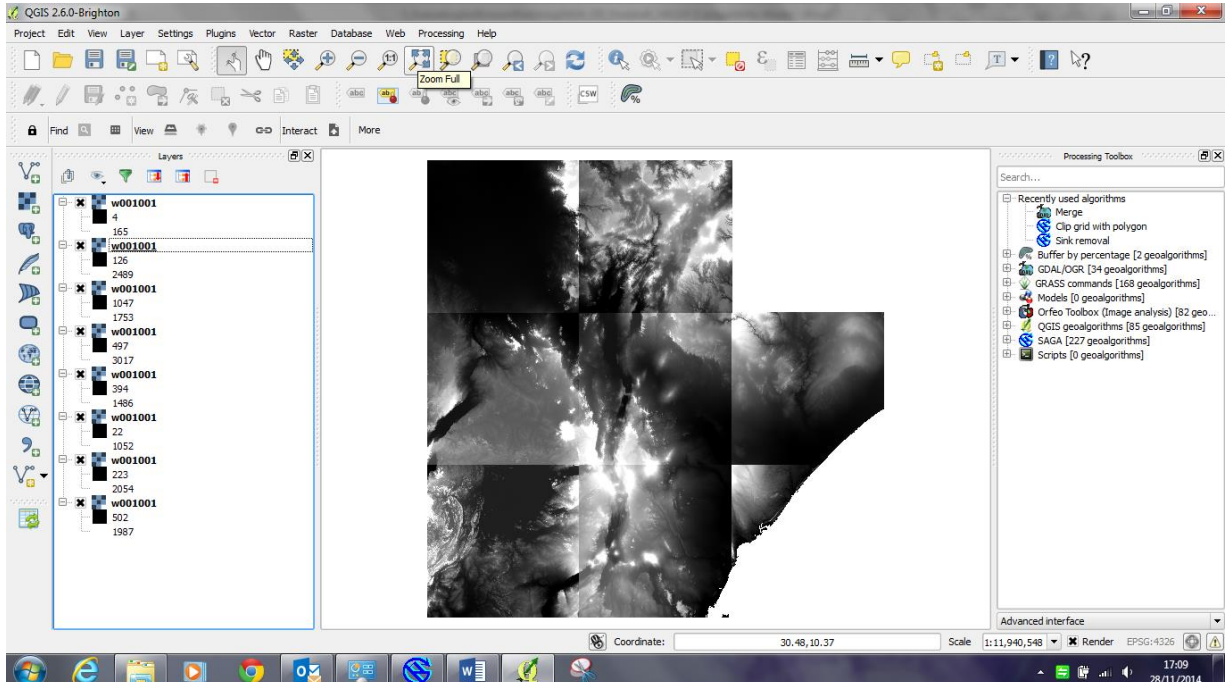

La ventana del mapa debe ahora mostrar todas las capas DEM y verse similar a la imagen de abajo.<br>La QGIS 260-Brighten

**g.** A continuación agregue el **área de interés** (por ejemplo, límites del país) en formato **vectorial**, asegurándose que esté en proyección geográfica (es decir EPSG 4326) ya que posteriormente será utilizado para recortar los datos DEM, que también están en proyección geográfica.

*(Esto se debe a QGIS no puede realizar análisis con datos que se encuentren en diferentes proyecciones)* substitution of the control of the control of the Processing Toolbox

- merge **h.** A continuación escriba **merge** en la ventana de la **Processing Toolbox** GDAL/OGR [34 geoalgorithms] **INALT MG i.** Haga doble clic en el **herramienta GDAL** Merge **merge** Ġ.. OGIS geoalgorithms 185 geoalgorithms] Ø D Vector general tools **j.** Haga clic en ... junto a *input layers* y Merge vector layers marque todas las capas DEM que serán fusionadas. **k.** Indique la carpeta de salida y guarde el resultado como **nueva output layer. l.** Haga clic en **RunMerge**  $-x$ ameters Log Help Multiple selection  $\begin{array}{|c|c|c|}\hline 2 & \mathbf{x} \\\hline \end{array}$ w001001 [EPSG:4326] Select all Input laver w001001 IEPSG:43261 W001001 [EDSG-4326] Clear selection 8 elements select w001001 [EPSG:4326]<br>w001001 [EPSG:4326]<br>w001001 [EPSG:4326] Toggle selection Grab pseudocolor table from first layer w001001 [EPSG:4326]
- 

Laver stack

Float32 Output laver

Output raster type

C:/forWorkingSession/outputdd/dem\_merge\_dd.tif

X Open output file after running algorithm

 $\alpha$ 

Cancel

 $\dot{\alpha}$ 

Close

Run

 $\frac{1}{\sqrt{2}}$ 

w001001 [FPSG:4326]

 $0%$ 

**m.** La cuadricula fusionada muestra todas las capas unidas en un mosaico que cubre toda la extensión de la zona de estudio y se agrega, con el nombre de **output layer**, a la tabla de contenido**.** No se preocupe si QGIS no la ha sombreado bien en ese momento.

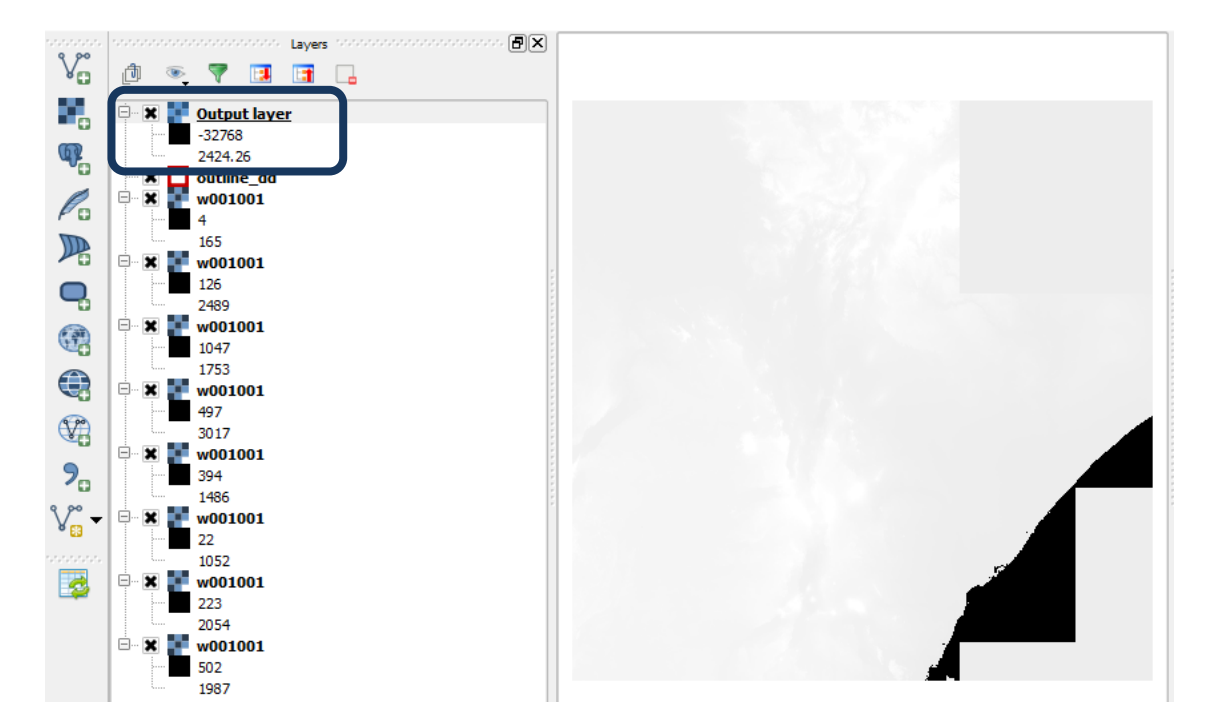

- **n.** A continuación busque herramientas de **clip** (recortar) en la Processing Toolbox
- **o.** Haga doble clic en **GDAL Clip raster by mask layer**
- **p.** Seleccione como **input layer** con **los DEMs fusionados**  $c$ reado en el paso anteri*b*r es decir, la etiquetada como **Output layer** en la tabla de contenido.
- **q.** Seleccione como **Mask layer** el **shapefile del área de interés** (outline dd en este ejemplo), el polígono con los límites del país.

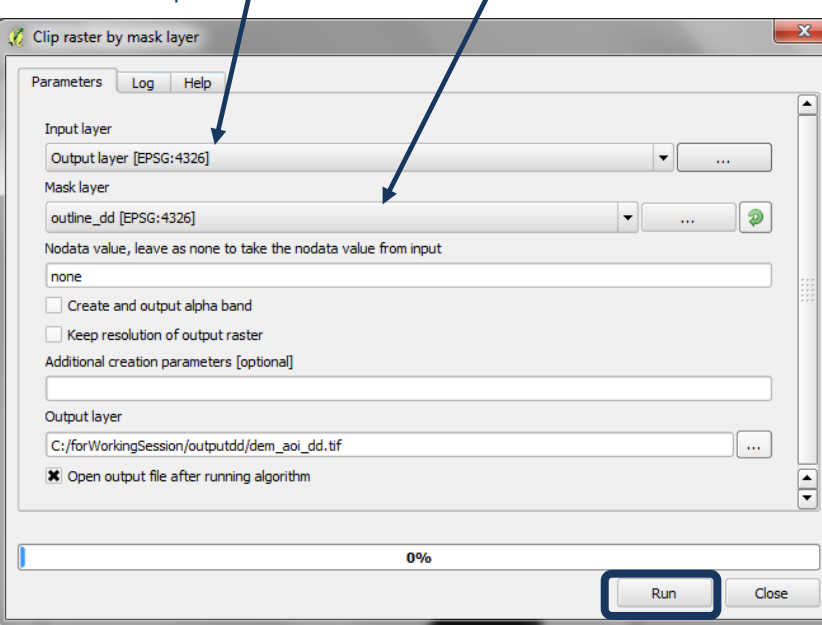

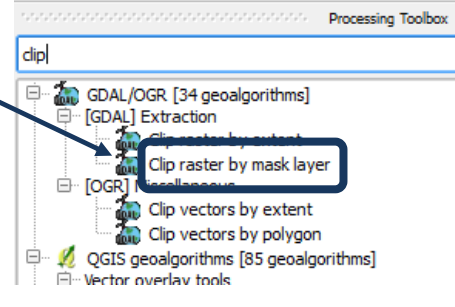

- **r.** Indique la carpeta de salida y guarde el resultado como una nueva **Output layer**, (**Dem\_aoi\_dd.tif** en este ejemplo).
- **s.** Haga clic en **Run.**
- **t.** QGIS agregará **la capa resultante** en la parte superior de la tabla de contenidos. **Desmarque las otras capas** y asegúrese que la capa haya sido recortada a partir del área de interés.

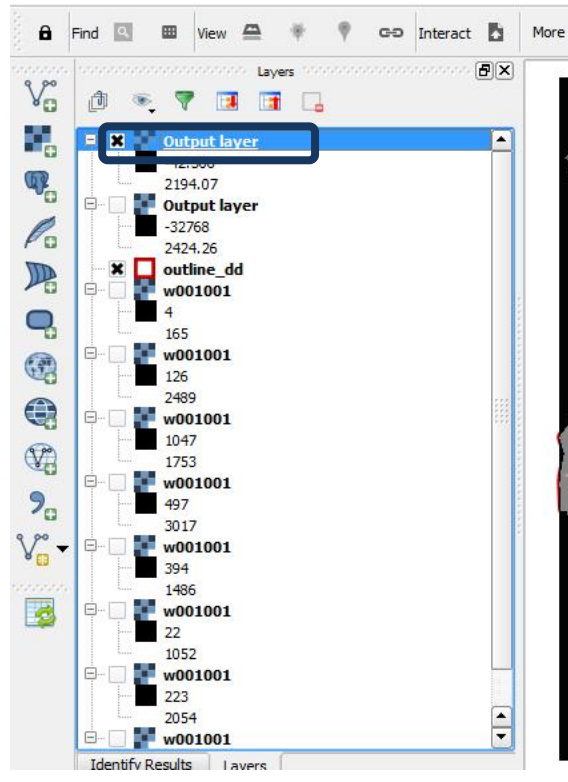

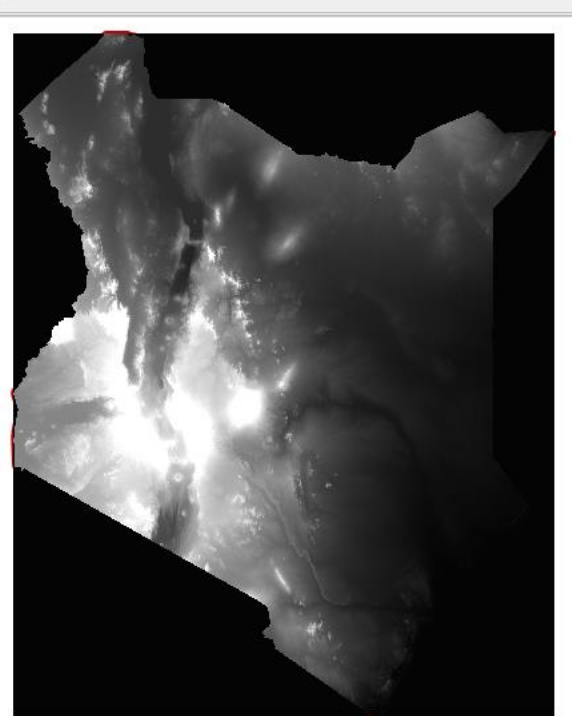

- **a.** No es muy útil que QGIS llame al resultado de las dos operaciones *Output layer*, de manera que **haga clic derecho en la 1 era Output layer >> datasets >> Properties**
- **b.** Cambie el **nombre de la capa** de *Output layer* al **nombre de la capa fuente.** En este ejemplo, **dem\_aoi\_dd.**
- $V_{\mathbf{G}}^{\circ}$ 图字图面目  $\mathbb{d}$ 9, EL M Zoom to Layer  $-42.306$  $\mathbb{Q}_p$ 2194.07 Show in overview **Output layer** Zoom to Best Scale (100%)  $\mathscr{O}_{\mathbf{G}}$  $-32768$ Stretch Using Current Extent 2424.26  $B$  Remove  $\Box$  outline dd  $\mathbb{R}$  $w001001$ Duplicate  $\mathbf{Q}$  $\overline{a}$ Set Layer Scale Visibility 165 w001001 Set Layer CRS  $\bigcirc$ 126 Set Project CRS from Layer 2489  $\bigoplus$ Save As... e. w001001 Save As Layer Definition File... 1047  $\mathbb{Q}^*$ 1753 Prope  $W$   $001001$  $\sqrt{?}$   $\overline{\mathbf{x}}$

Lavers

 $\boxed{\sigma}$ 

c. Repita para la 2<sup>da</sup> Output layer

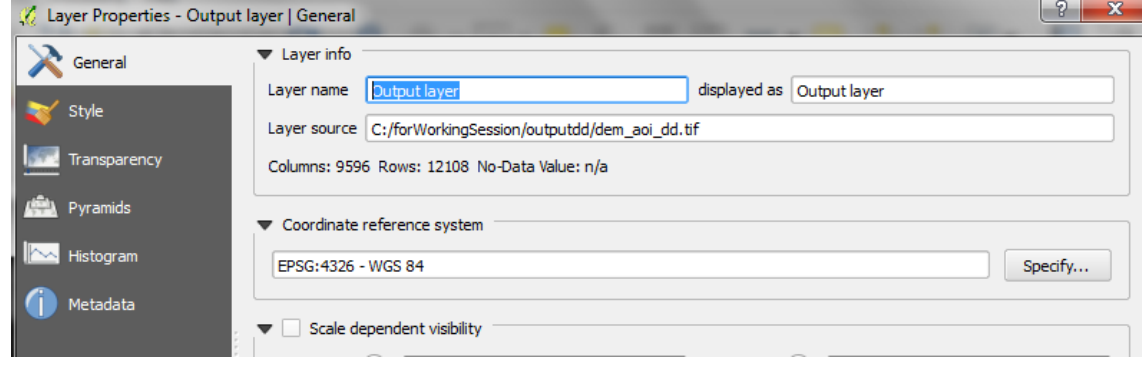

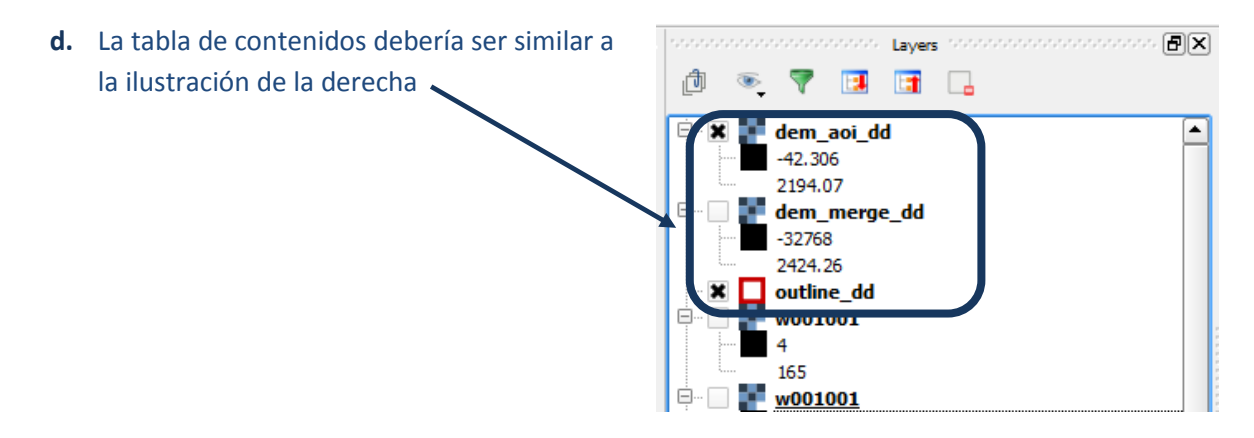

## <span id="page-9-0"></span>**2.2.2. Agregue los rasters de precipitación al área de interés**

- **a.** Haga clic en el botón **Add Raster layer** y agregue los 12 rasters de precipitación mensual al proyecto de QGIS.
- **b.** Haga clic derecho en **cada una de las capas, diríjase a** *Properties* y haga clic en la **Pestaña General, y cambie el nombre de la capa, por ejemplo aprec\_1.**

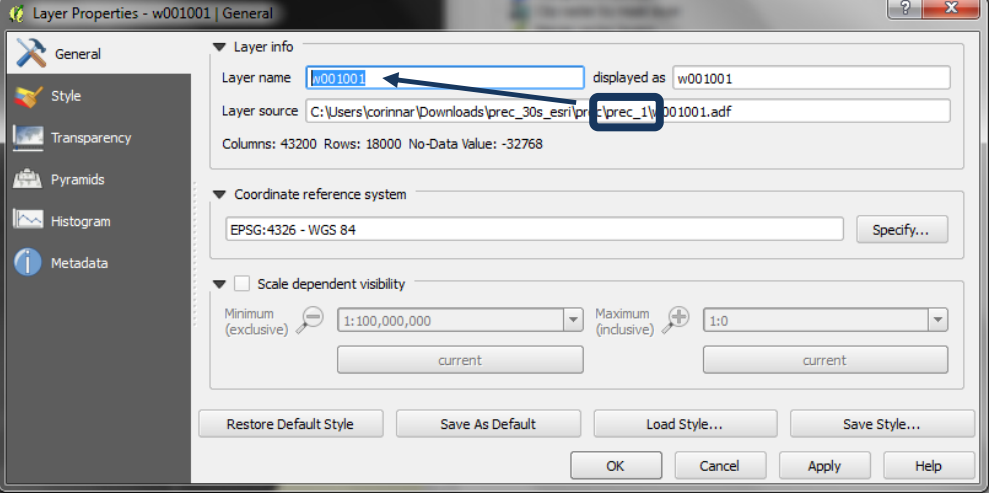

**c. Repita este paso para cada uno de los 12 rasters de precipitación.** (Prec\_1 representa la precipitación mensual promedio de enero y prec\_12 representa la precipitación mensual promedio de diciembre)

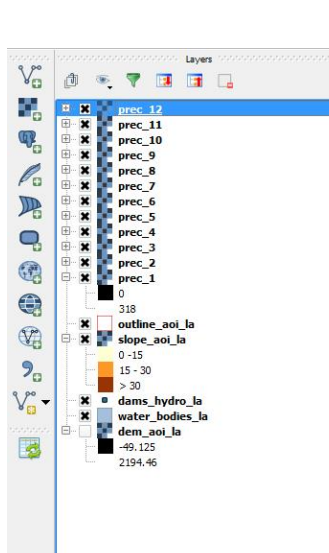

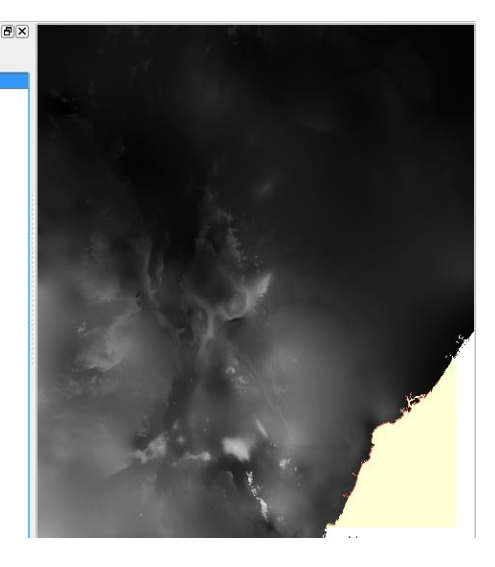

## <span id="page-10-0"></span>**2.2.3. Recorte los rasters de precipitación mensual**

- **a.** Haga clic derecho en **GDAL Clip raster by mask layer** y luego en **Execute as batch process.**
	- $F[\overline{x}]$ dip Ø □ Recently used algorithms Clip grid with polygon G Clip grid with polygon<br>and Clip raster by mask layer<br>GDAL/OGR [34 geoalgorithms] GDAL/OGR [34 geoalgorithms] GDAL] Extraction Clip raster by extent Clip raster b D<sub>"</sub> [OGR] Miscellaneous Clip vectors by extent<br>Clip vectors by polygon Execute as batch process **Edit rendering styles for outputs** ¢. QGIS geoalgorithms [85 geoalgorith
- **b.** Haga clic en **...** en la primera **Input layer** y luego en **Select from open layers** y seleccione los 12 rasters de precipitación.

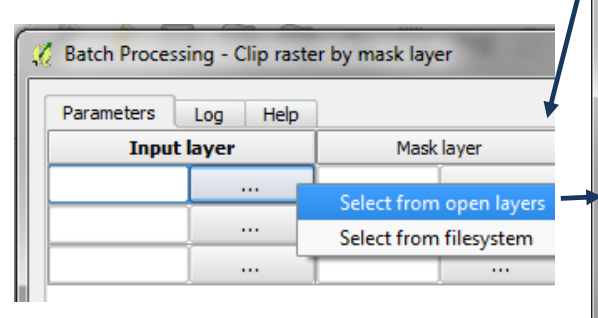

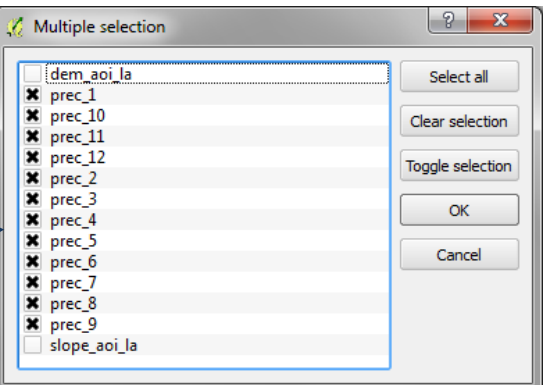

**c.** Haga clic en **...** en la primera **Mask layer**, luego en **select from open layers** y **Seleccione el shapefile AOI** en el sistema de coordenadas geográficas. En este ejemplo, el  $|?|x$ Multiple selection **outline\_aoi\_dd.**

x outline aoi dd Select all outline aoi la water bodies la Clear selection Toggle selection OK Cancel

Haga doble clic en el **encabezado de columna Mask Layer** para **para poblar de forma automática** la columna **outline\_aoi\_dd** hacia abajo.

- **d.** Haga clic en ... en la primera Output layer y vaya a una carpeta de salida y en el File name escriba **aoi.tif**
- **e.** Haga clic en **Save.**
- **f.** Haga clic en **Fill with parameter values** y seleccione **Input layer** como **parámetro a ser utilizado.**
- **g.** Seleccione como **input layer** el **DEM combinado** creado en el paso anterior **es decir, la etiquetada como Output layer** en la tabla de contenido.

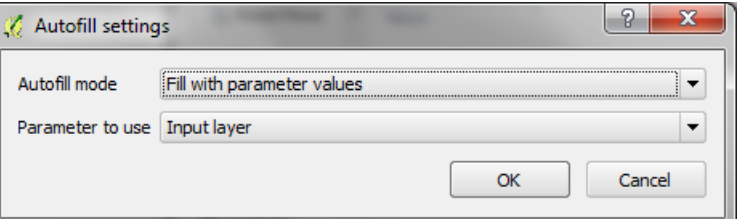

**h.** Haga clic en **OK.**

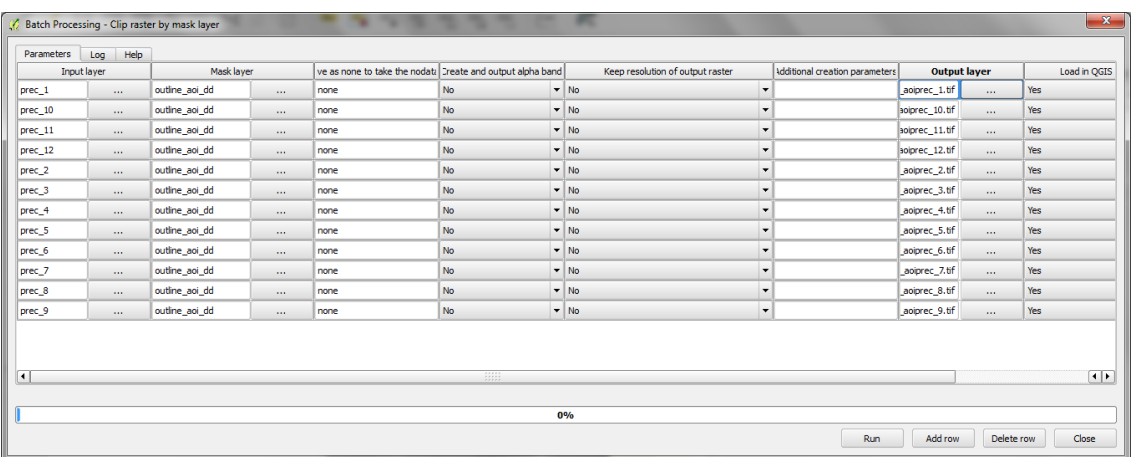

- **i.** Haga clic en **Run** y la herramienta se ejecutará en modo de lotes.
- **j.** Haga clic en **OK** y cierre una vez que haya terminado.

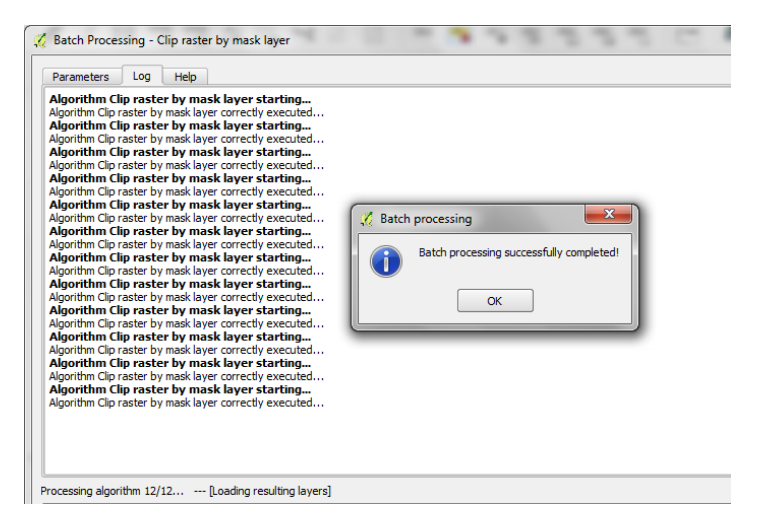

**k.** Verifique que hay 12 nuevas capas en la tabla  $\mathbb{V}_{\square}^{\circ}$ 適 de contenido, todas llamados "Output Layer". 9, 面. Luego, haga clic derecho y vaya a *Properties* de 庙  $\mathbb{Q}_{\text{r}}$ cada uno de las capas y cambie su nombre.

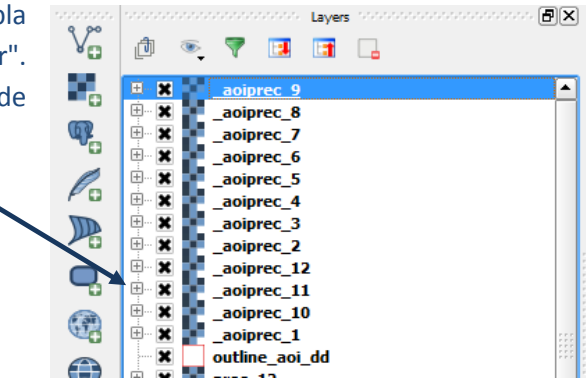

#### <span id="page-12-0"></span>**2.2.4. Calcule la precipitación media anual**

- **a.** En el menú principal, haga clic en **Raster >> Raster Calculator.**
- **b. En el cuadro de expresiones agregue la expresión** ("\_aoiprec\_1@1" + "\_aoiprec\_2@1" + "\_aoiprec\_3@1" + "\_aoiprec\_4@1" + "\_aoiprec\_5@1" + "\_aoiprec\_6@1" + " aoiprec  $7@1" + "aoirpec 8@1" + "aoiprec 9@1" + "aoiprec 10@1" +$  $"$ \_aoiprec\_11@1" +  $"$ \_aoiprec\_12@1" )
- **c.** Seleccione la **carpeta de salida** y llame el nuevo raster **av\_an\_prec\_aoi\_dd.tif.**
- **d. Haga clic** en una de las **input precipitation layer** y haga clic en **current layer extent** para asegurar que la Calculadora Rasters está utilizando la extensión correcta.

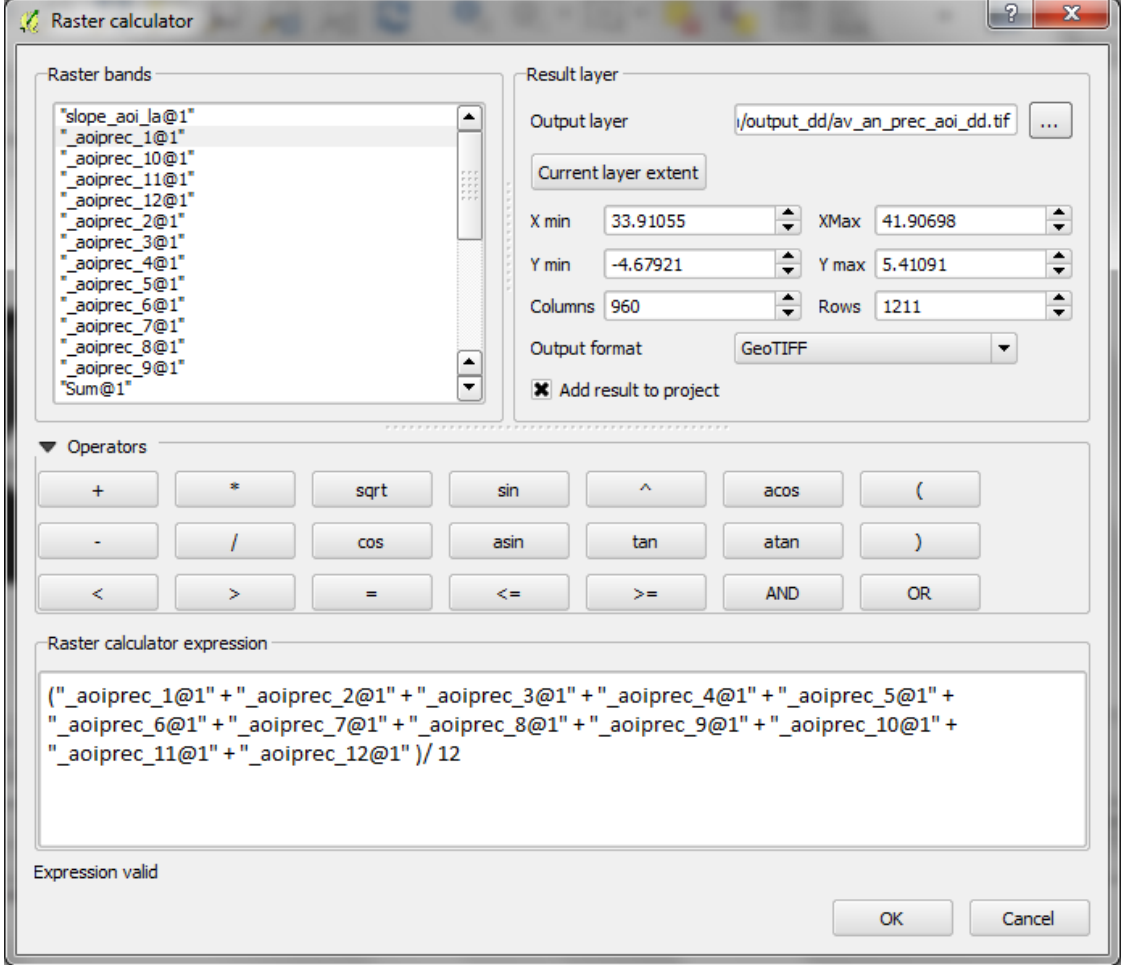

**e.** Haga clic en **OK**

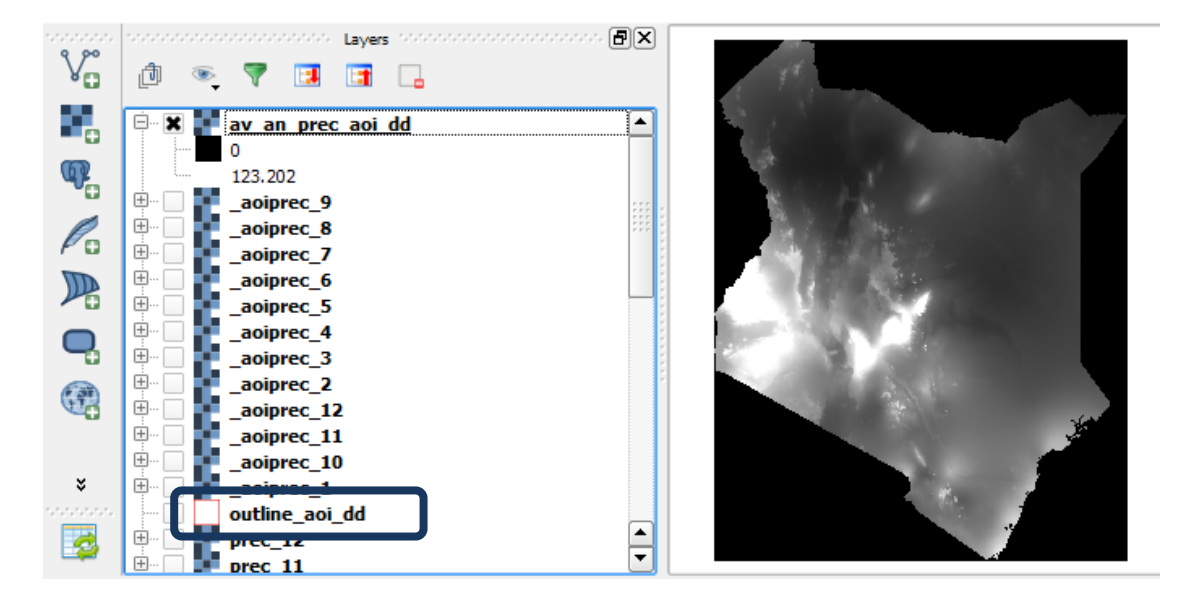

#### <span id="page-13-0"></span>**2.2.5. Reclasifique el raster de precipitación media anual en 3 clases**

- **a.** Haga clic derecho en **el raster de precipitación media anual** y diríjase a *Properties***.**
- **b.** Haga clic en **Style.**

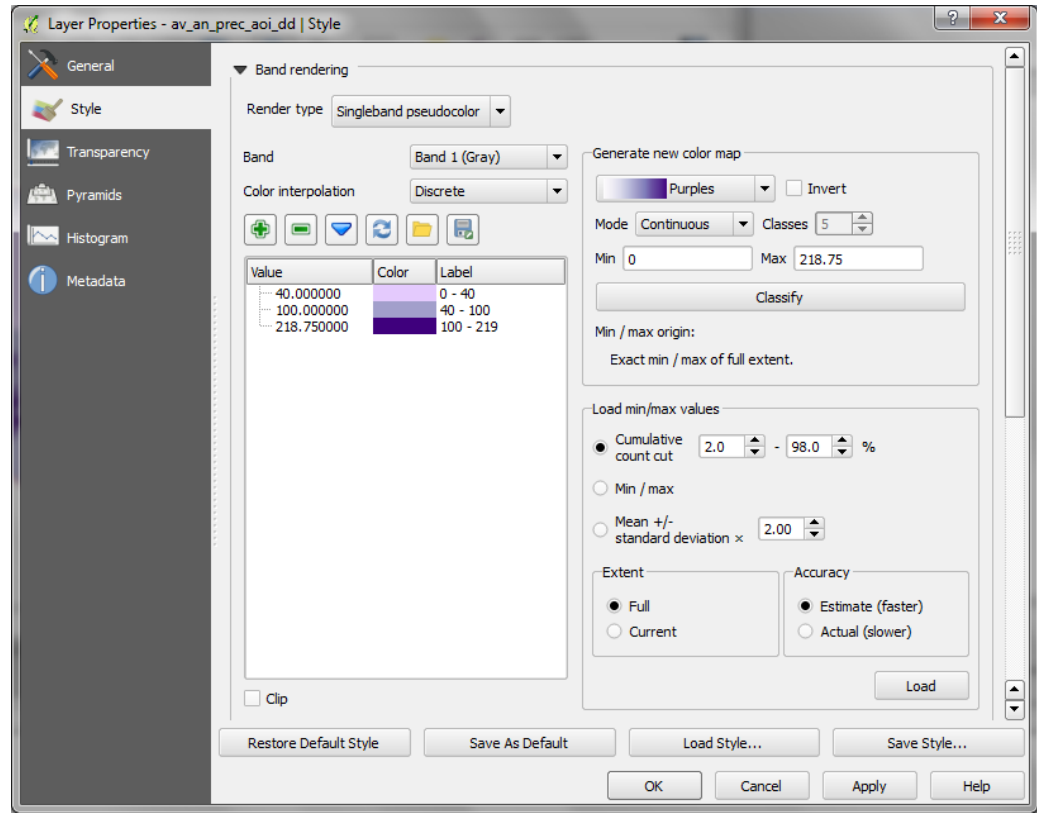

- **c.** Cambie **Render Type** a **Singleband Pseudocolor.**
- **d.** Cambie **Mode** a **Equal Interval.**
- **e.** Cambie **color interpolation** a **Discrete.**
- **f.** Cambie los valores **Load min/max** a **Min/max** y **Extent** a **Full y Actual (slower).**
- **g.** Haga clic en **Load.**
- **h.** Haga clic en **Classify** y luego **cambie manualmente los valores y etiquetas** a las clases apropiadas para precipitación baja media y alta.
- **i. Haga clic en OK.** Esto hará que visualicen las clases en la pantalla.
- **j.** Ahora ejecute la herramienta **Reclassify grid values** para **reclasificar los valores a 1, 2 y 3.**

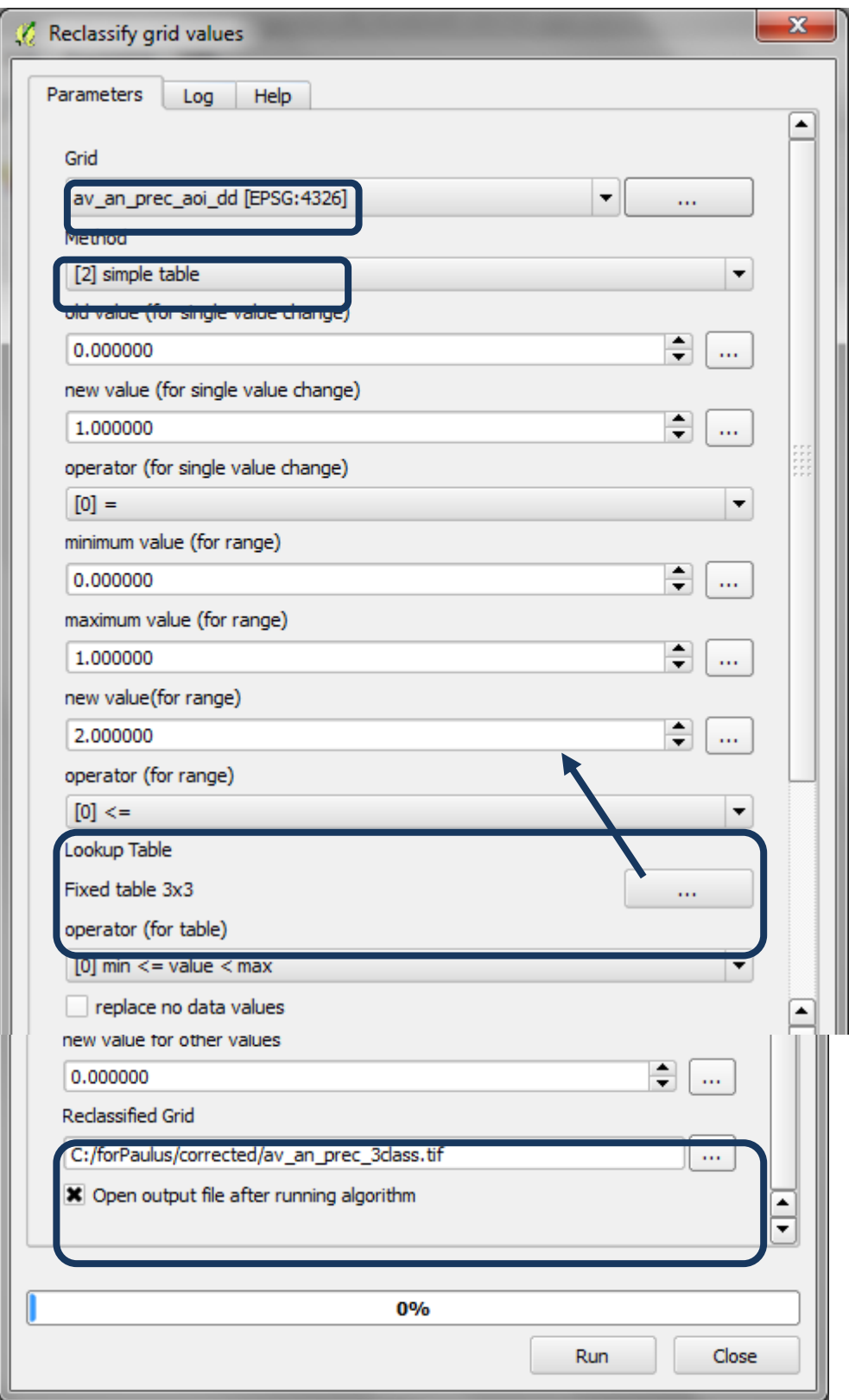

## <span id="page-15-0"></span>**2.2.6. Proyecte las capas raster de un sistema de coordenadas geográficas a uno proyectado**

Es importante ahora guardar los datos en un sistema de coordenadas proyectado, como por ejemplo una proyección acimutal equivalente de Lambert (con una Centro latitud y Centro Longitud en el centro del área de interés). El conjunto de datos no se puede dejar en EPSG geográfica 4326, dado que las unidades de los datos para los siguientes pasos de procesamiento tiene que ser en metros.

La forma más fácil de proyectar los datos en QGIS es hacer clic derecho en cada uno de los conjuntos de datos y seleccionar guardar como (**save as**).

Es posible que primero necesite crear un CRS personalizado si está utilizando una proyección acimutal equivalente de Lambert igual a su área de interés, ya que no es una de las proyecciones por defecto de QGIS.

- **a)** En el menú principal, haga clic en **Settings >> custom CRS**
- **b)** Haga clic en **Copy existing CRS**

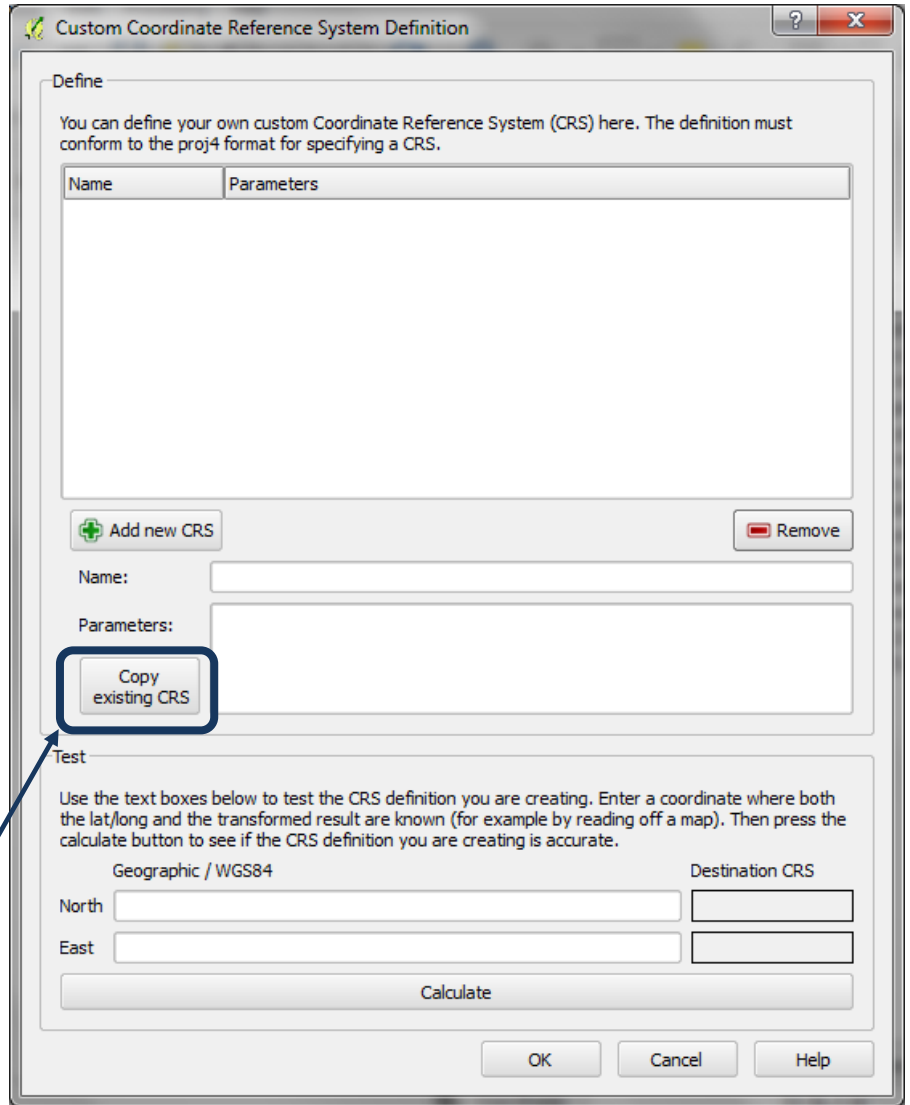

**c)** Por ejemplo, para crear un CRS **acimutal equivalente de Lambert**, filtre escribiendo lambert en el recuadro de filter. Así encontrará que hay una proyección de un área acimutal equivalente de Lambert ya existente para el Polo Norte que puede ser modificada.

# El uso de SIG de código abierto para apoyar la planificación de REDD+

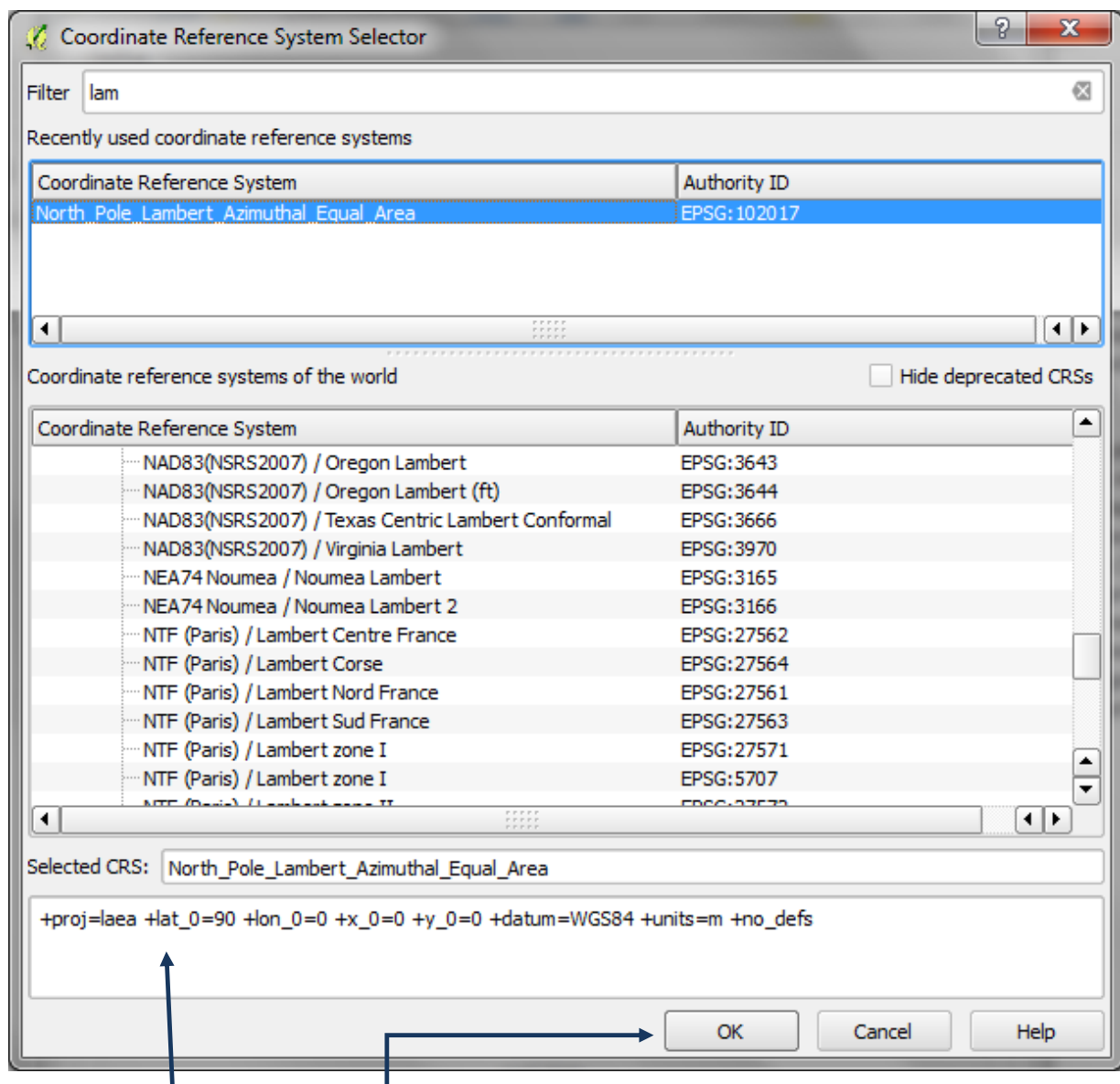

- **d)** En el panel inferior se puede ver la sintaxis de la proyección.
- **e)** Haga clic en **OK**
- **f)** Cambie el nombre del nuevo CRS, en este ejemplo a **LAEA\_lon37\_lat0** ya que la centro lon y lat del área de interés es 37 y 0.
- **g)** En el cuadro **Parameters** cambie la **+ lat\_0 = 90 + lon\_0 = 0** a **+ lat\_0 = 0 +lon\_0 = 37**, en este ejemplo:

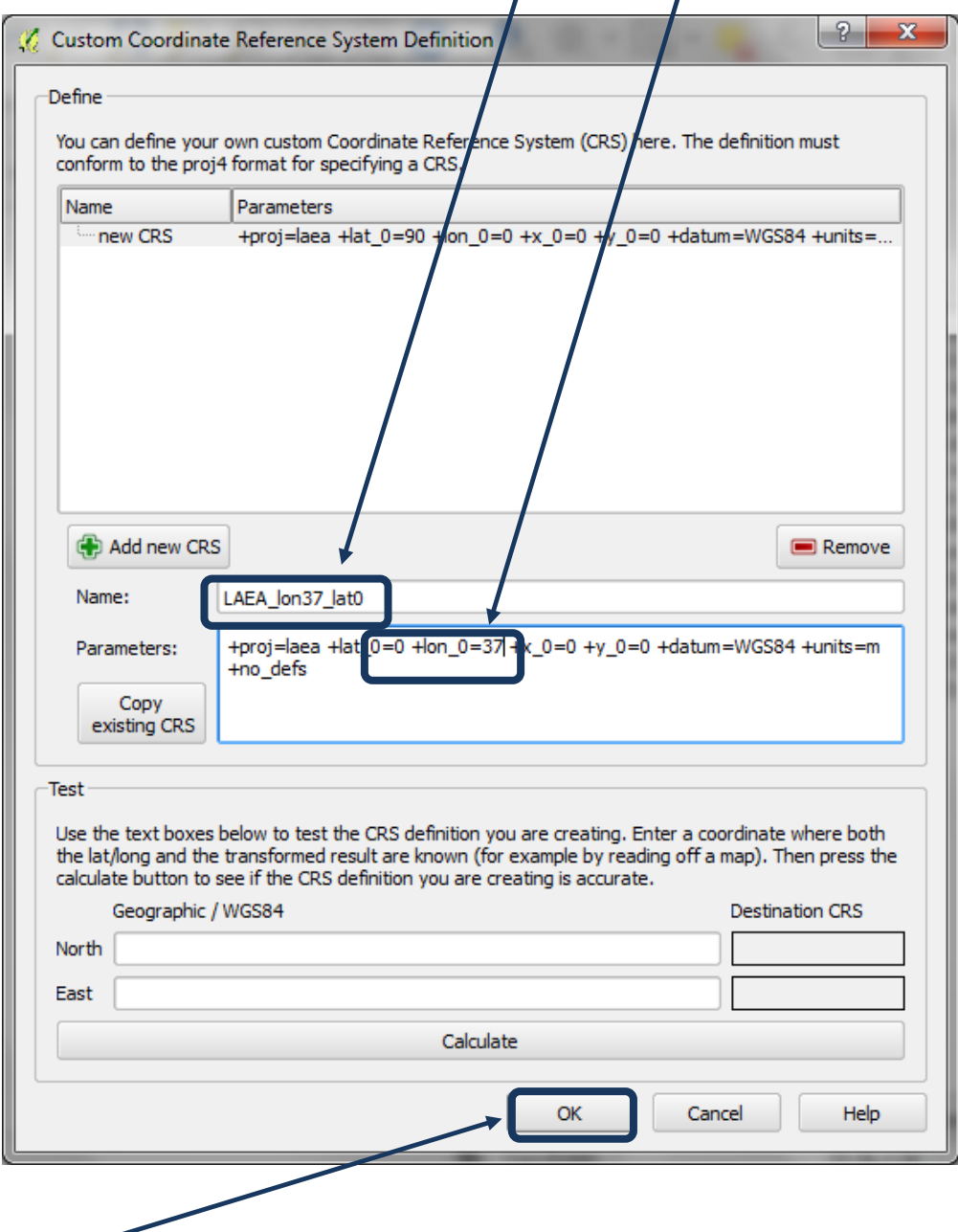

- **h)** Haga clic en **OK.**
- **i)** A continuación **haga clic derecho** en el DEM que ha sido superpuesto al aoi. En este ejemplo **dem\_aoi\_dd.**
- **j)** Fije el formato en **GTiff.**
- **k)** Haga clic en **Browse** y seleccione una carpeta de salida para guardar y un nombre del archivo, por ejemplo **dem\_aoi\_la.tif** en este caso.
- **l)** Para el CRS haga clic en **Change** y elija **el área acimutal equivalente de Lambert proyectada,** creada en el paso anterior.

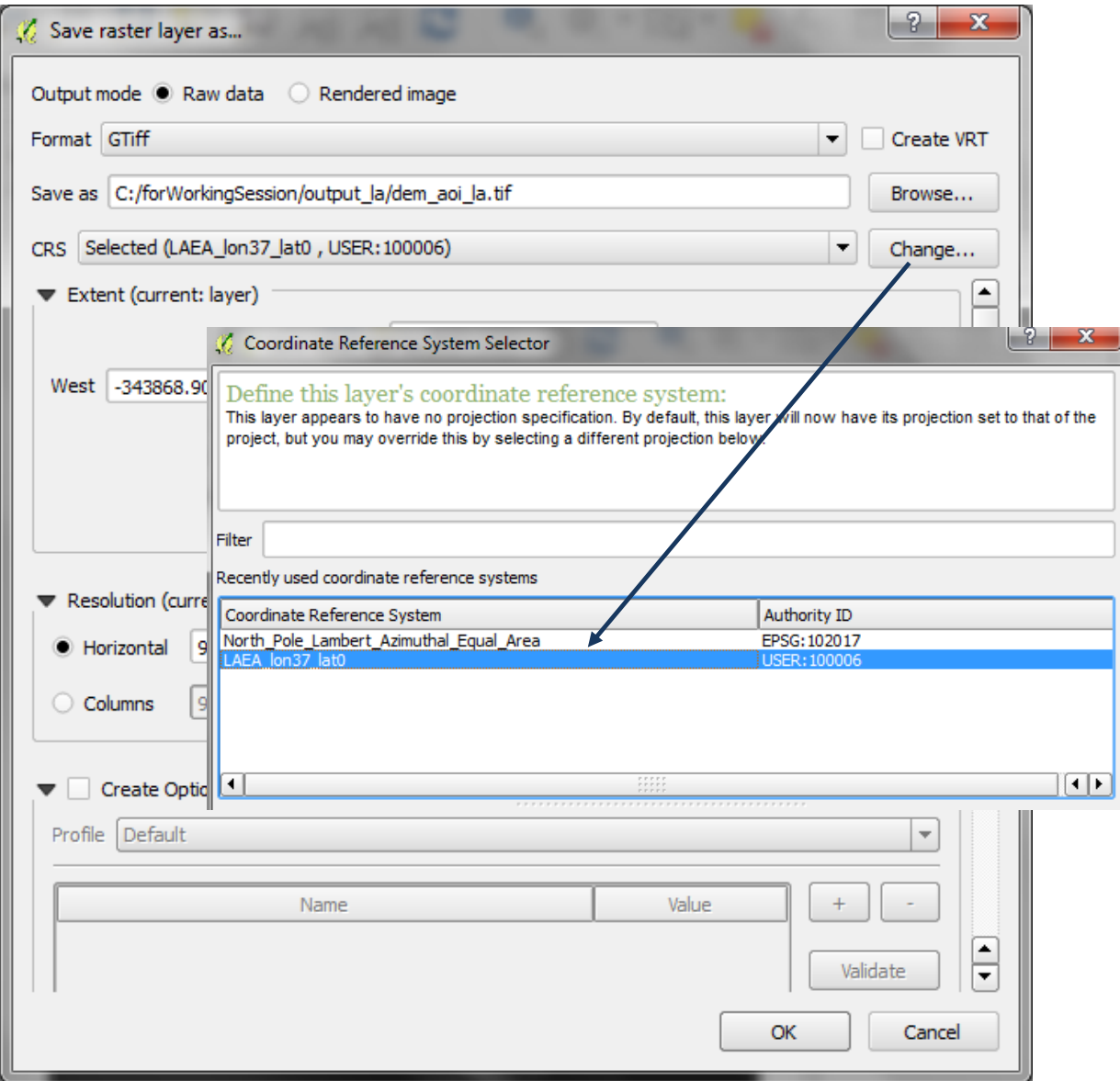

- **m)** A continuación, haga clic en **OK,** y luego **OK** de nuevo para cerrar ambas ventanas.
- **n)** El nuevo conjunto de datos no se agrega automáticamente al proyecto. Para agregarlo, haga clic en el botón de conjunto de datos Add Raster y agregue el DEM recortado y reproyectado al proyecto, es decir **dem\_aoi\_la.tif**
- **o)** Repita los **pasos I-n** para guardar el raster de las **3 clases anuales medias de precipitación** en el CRS proyectado.

## <span id="page-19-0"></span>**2.2.7. Guarde las capas vectoriales en un sistema de coordenadas proyectado**

En este paso, vamos a guardar las capas vectoriales en la misma proyección que las capas raster anteriores.

Save vector layer as...

- **a)** Guarde la capa vectorial del área de interés, **outline\_dd** en este ejemplo, y guárdela como, **outline\_aoi\_la.shp**, por ejemplo.
- **b)** Guarde el proyecto. En el menú principal haga clic en **Project >> Save Project**
- **c)** Seleccione la carpeta de salida y proporcione un nombre al proyecto, por ejemplo, *soilerosion.qgs*
- **d)** Agregue puntos de lagos y de presas en QGIS y guarde estos también en la misma Proyección de Área Acimutal Equivalente de Lambert. Si los puntos de presas están en múltiples shapefiles utilice la herramienta **Merge Vector layers** en el Processing Toolbox

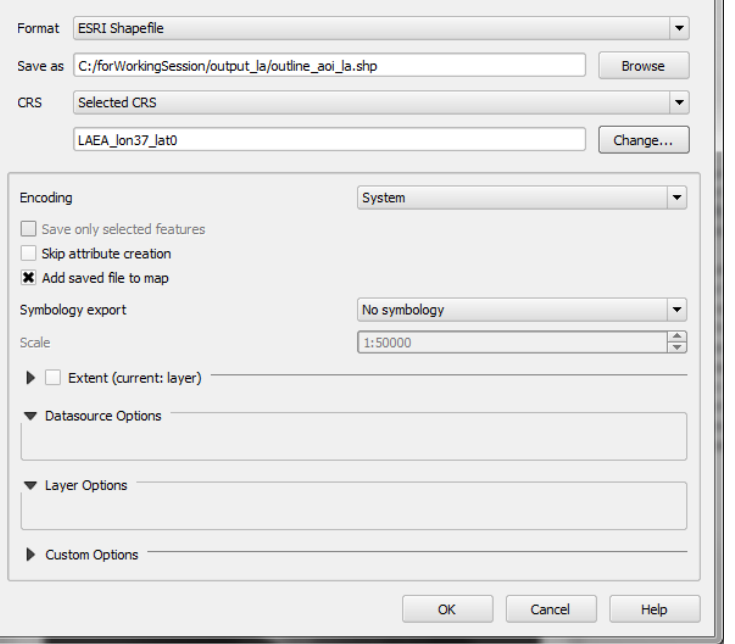

- **e)** Haga clic derecho en la capa de presas y seleccione **open attribute table.**
- **f)** En la ventana de la tabla de atributos haga clic en el botón de edición
- **g)** Haga clic en el **botón de calculadora**

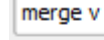

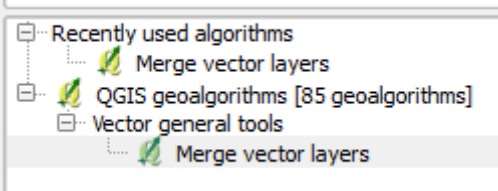

- **h) Cree un nuevo campo,** por ejemplo llamado **ID**, y en la celda escriba la expresión **\$rownum**
- **i) Haga clic en OK.**
- **j)** Repita los pasos **s-w** para el shapefile de **cuerpos de agua.**

Las capas geográficas ahora pueden ser eliminadas del proyecto QGIS, de modo que sólo queden las acimutales de Lambert ( la).

#### <span id="page-20-0"></span>**2.2.8. Genere una capa de pendiente a partir del DEM proyectado**

## **Ejecute la herramienta GDAL Slope**

*a.* Por defecto la capa de salida agregada al QGIS es llamada **Output file (Slope)** en la tabla de contenido. Para cambiarlo, haga clic derecho en **Output file (Slope)** y diríjase a *Properties*

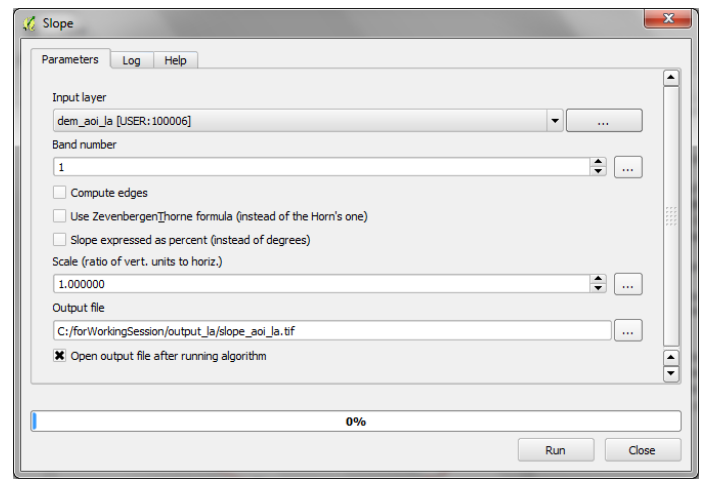

**b.** Cambie el **nombre de la capa** del **Output file** para que sea el mismo que el de la **Layer source (fuente de la capa),** es decir **slope\_aoi\_la.**

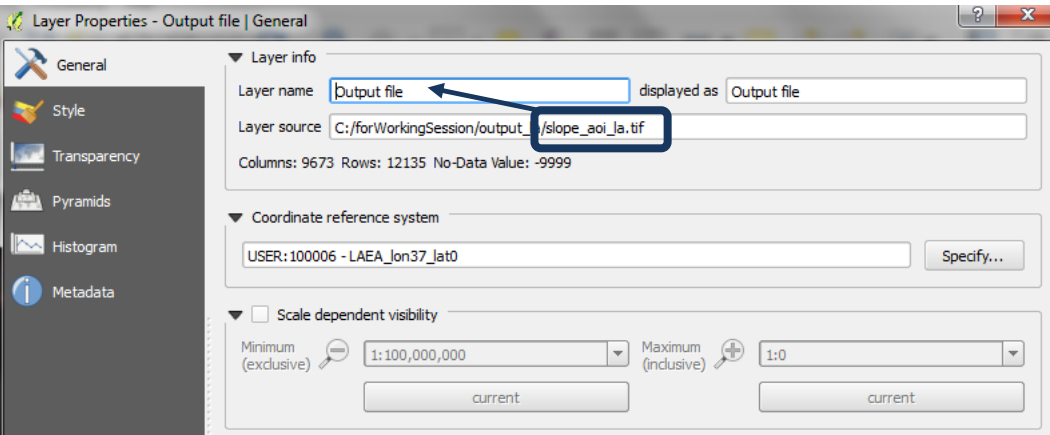

**c.** Haga clic en **OK**

## <span id="page-21-0"></span>**2.2.9. Reclasifique la capa de pendiente en 3 clases.**

- **k.** Haga clic derecho en raster de la pendiente (slope) y diríjase a **Properties**
- **l.** Haga clic en **Style**

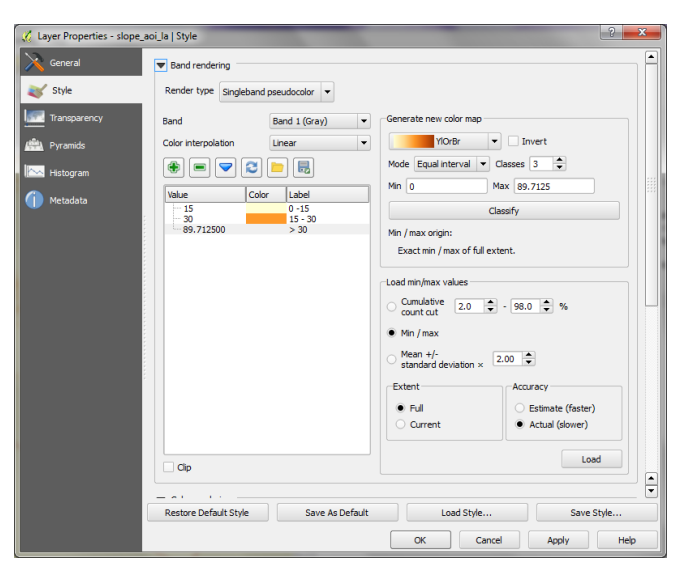

- **m.** Cambie **Render Type** a **Singleband Pseudocolor**
- **n.** Cambie el Mode a **Equal Interval**
- **o.** Cambie color interpolation a **Discrete**
- **p.** Cambie los valores **Load min/max** a **Min/max** y **Extent to Full and Actual (slower)**
- **q.** Haga clic en **Load**
- **r.** Haga clic en **Classify**
- **s.** Cambie **manualmente los valores y etiquetas** a clases apropiadas para pendientes baja media y altas
- **t.** Haga clic en **OK**

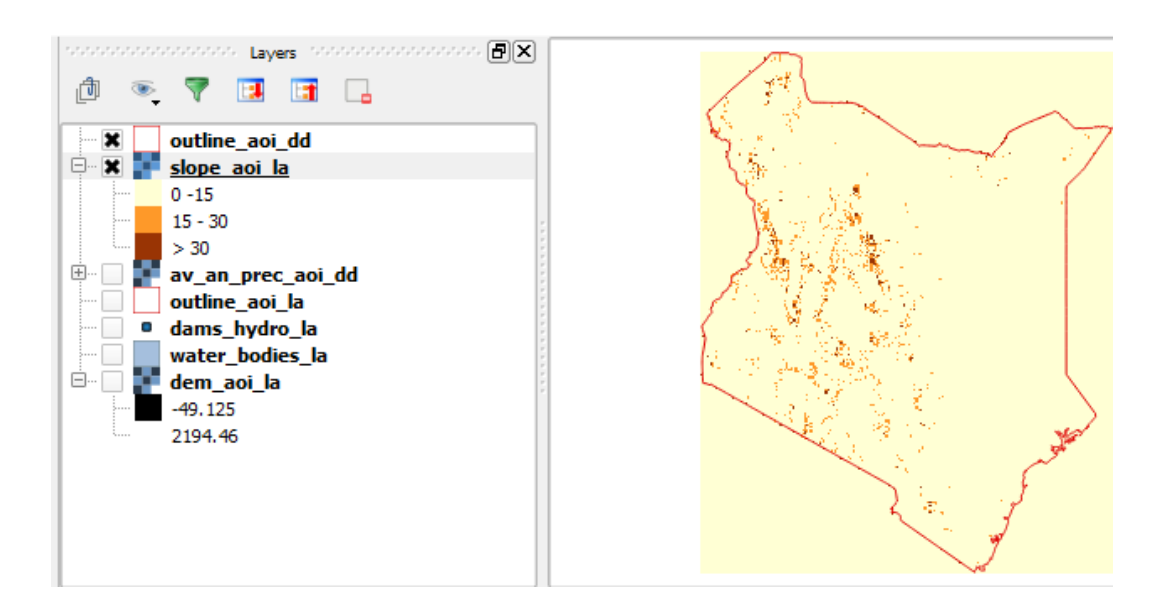

**u.** Una vez que esté satisfecho con las clases, use la herramienta **Reclassify Grid values** para crear un raster con 3 clases de pendiente. Elija reclasificar por look-up-table.

# El uso de SIG de código abierto para apoyar la planificación de REDD+

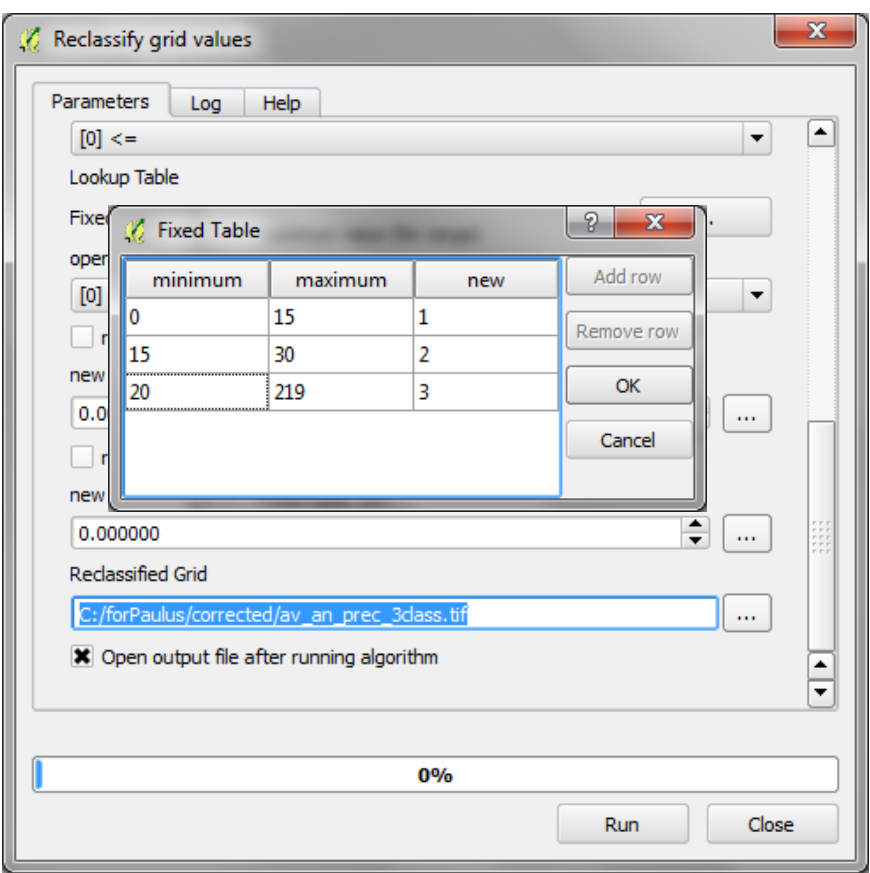

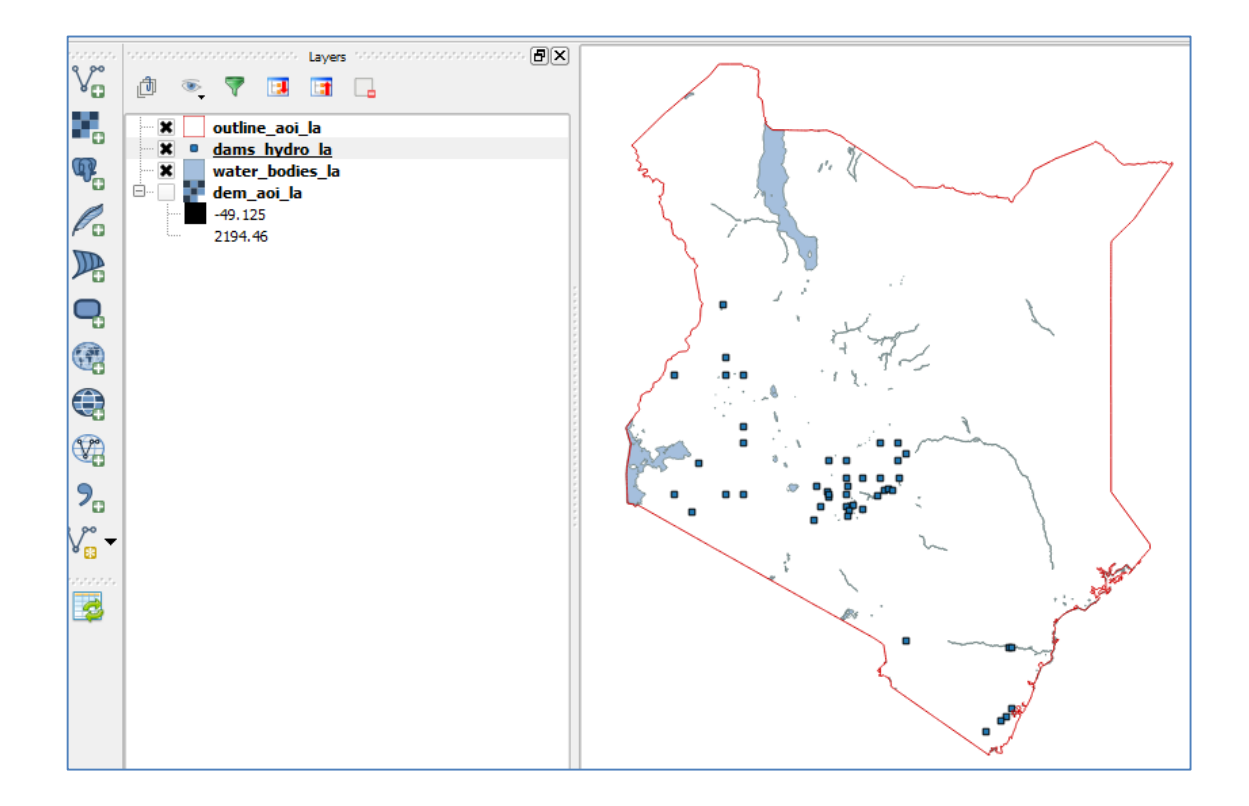

## <span id="page-23-0"></span>**2.3. Ejecute los pasos del análisis hidrológico**

## <span id="page-23-1"></span>**2.3.1. Rellene los sumideros del DEM proyectado y genere los datos hidrológicos**

Los pasos incluidos en esta sección del tutorial generan los datos hidrológicos del archivo DEM **dem\_aoi\_la.**

---------------------**\*\*\*\*\*\*IMPORTANTE: SI SE EJECUTA EN UNA SESION DE CAPACITACION/TRABAJO, prepare los pasos a-f que vienen a continuación con anticipación antes de la sesión. ESTE PROCESO PUEDE DURAR 12 horas o más para ser ejecutado a la escala de un país \*\*\*\*\***

- **a.** Busque **Sink Removal** en la **Processing Toolbox** o caja de herramientas de procesamiento.
- **b.** Haga doble clic en **Sink Removal**

Ш

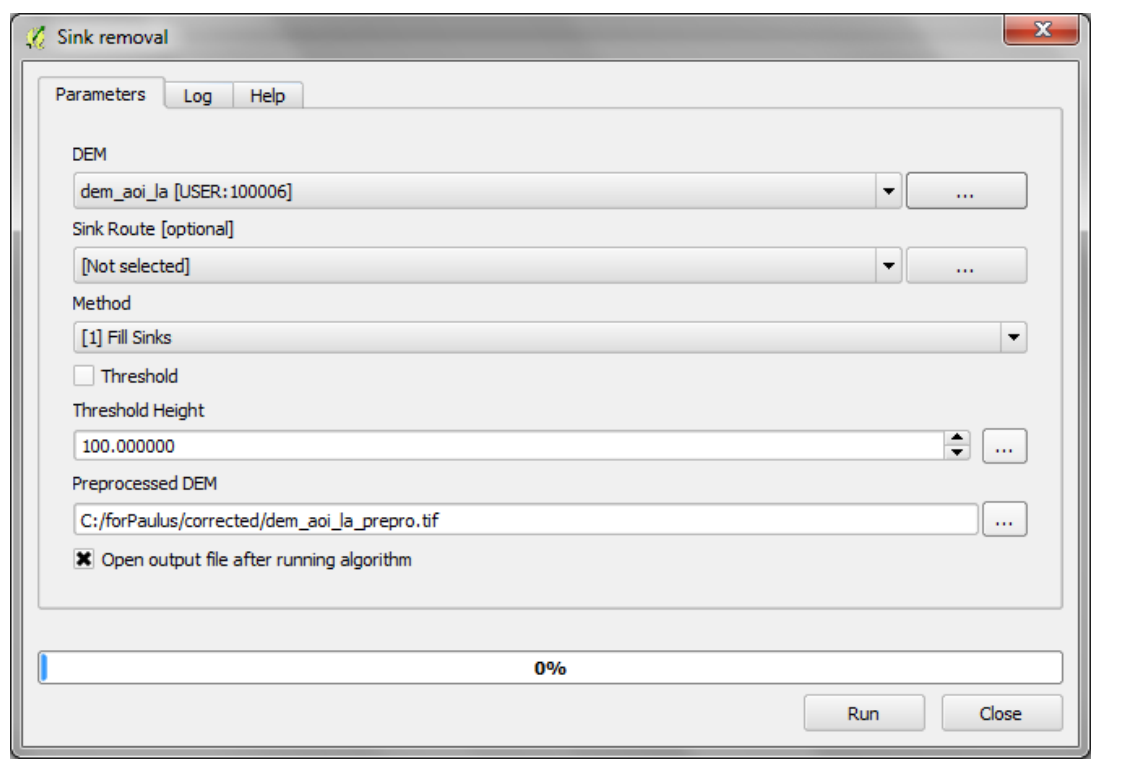

- **c.** Seleccione como **DEM** el DEM recortado a el área de interés creado anteriormente, en este ejemplo **dem\_gdalmerge\_ken.tif**
- **d.** Mantenga **Sink Route** como **Not Selected**
- **e.** Ajuste el DEM pre-procesado de modo que el **llenado de sumideros (sink-filling)** no realice cambios que sobrescriban el DEM original
- **f.** Mantenga como Method el **Fill Sinks**
- **g. Renombre** el archivo DEM resultante para indicar que se ha producido el llenado de sumideros. En este ejemplo **dem\_gdalmerge\_ken\_sinkfilled\_la.tif**

--------------------------------

п

<span id="page-24-0"></span>**2.3.2. Genere un raster de clasificación de corrientes a partir del DEM producido en el paso anterior**

- a) Busque la **herramienta Strahler order** en la caja de herramientas de procesamiento y haga doble clic para ejecutar la herramienta.
- b) Ajuste la elevación para que sea la del **DEM creado en el paso anterior**. Es necesario disponer de un DEM con sumideros llenos para una correcta generación de los órdenes de corriente.

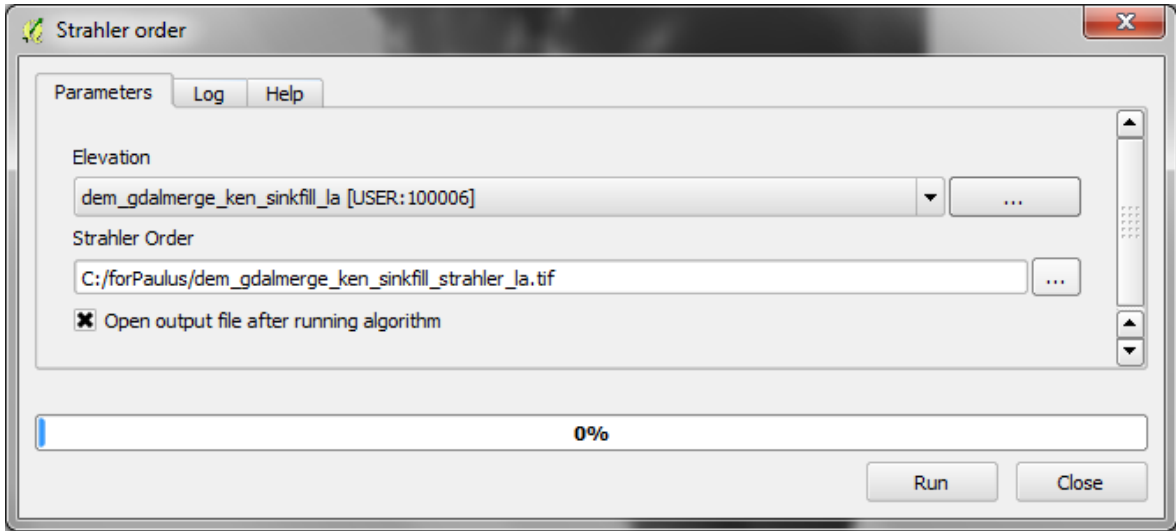

Es posible que este proceso genere un error al ser ejecutado, en ese caso, proceda a dividir el DEM de *sumideros llenos en dos secciones más pequeñas y ejecutar este proceso separadamente para cada una de ellas.*

**a.** Compruebe que la capa resultante se vea correcto (debería verse similar a la ilustración de la derecha)

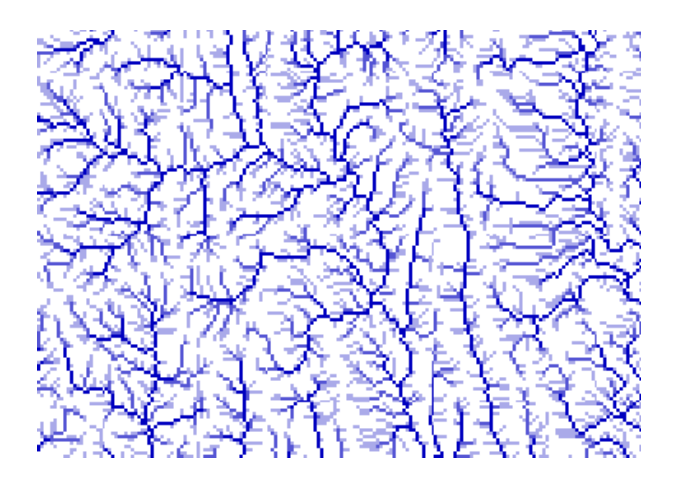

## <span id="page-24-1"></span>**2.3.3. Genere búfers de las presas para superponerlas al raster de clasificación de corrientes y convertirlo en raster**

A continuación, los puntos de localización de las presas deben superponerse a las líneas de corrientes producidas en el paso anterior. Esta capa de puntos debe ser convertida a un raster, el cualse expandirá para asegurar que los puntos que se superponen correctamente (en caso contrario las captaciones creadas posteriormente se generarán de forma incorrecta).

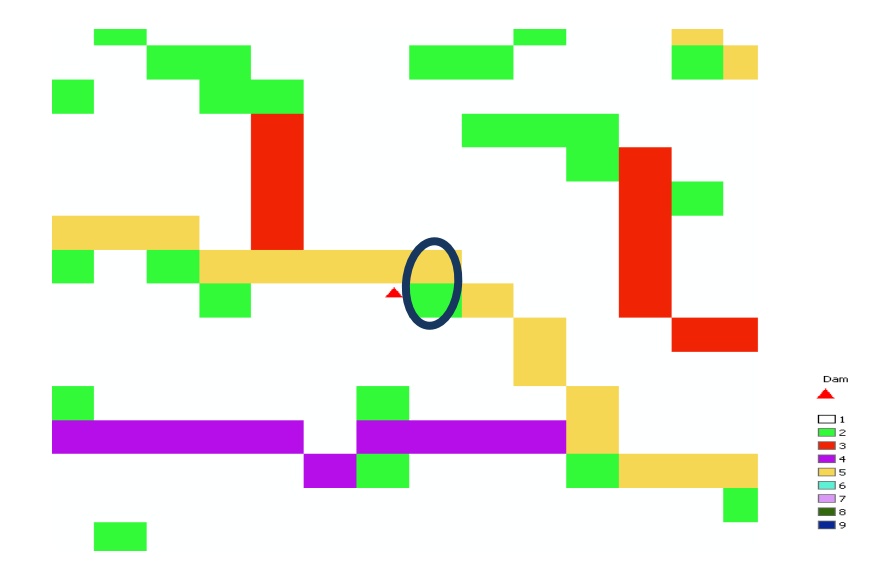

Ilustración de puntos de presas y líneas del orden de las corrientes:

**Es muy importante que las presas se ajusten a la corriente más cercana de orden más alto** - Es decir, en la figura (arriba), el punto convertido a raster debe superponerse al cuadrado amarillo, no al verde – de no ser así las captaciones de aguas arriba no se generarán correctamente ya que serán demasiado pequeñas.

- **a.** Haga zoom en los puntos de presas y observe que tan cerca caen en el raster de orden de corrientes. En base a eso decida de cuanto tiene que ser el buffer. Por ejemplo, si el tamaño de celda del DEM es de 92m se sugiere probar con 200m. Los puntos tienen que caer exactamente en la corriente de orden superior más cercano (como en el diagrama anterior).
- **b.** En el menú principal haga clic en **Vector >> GeoprocessingTools >> Buffer(s)**

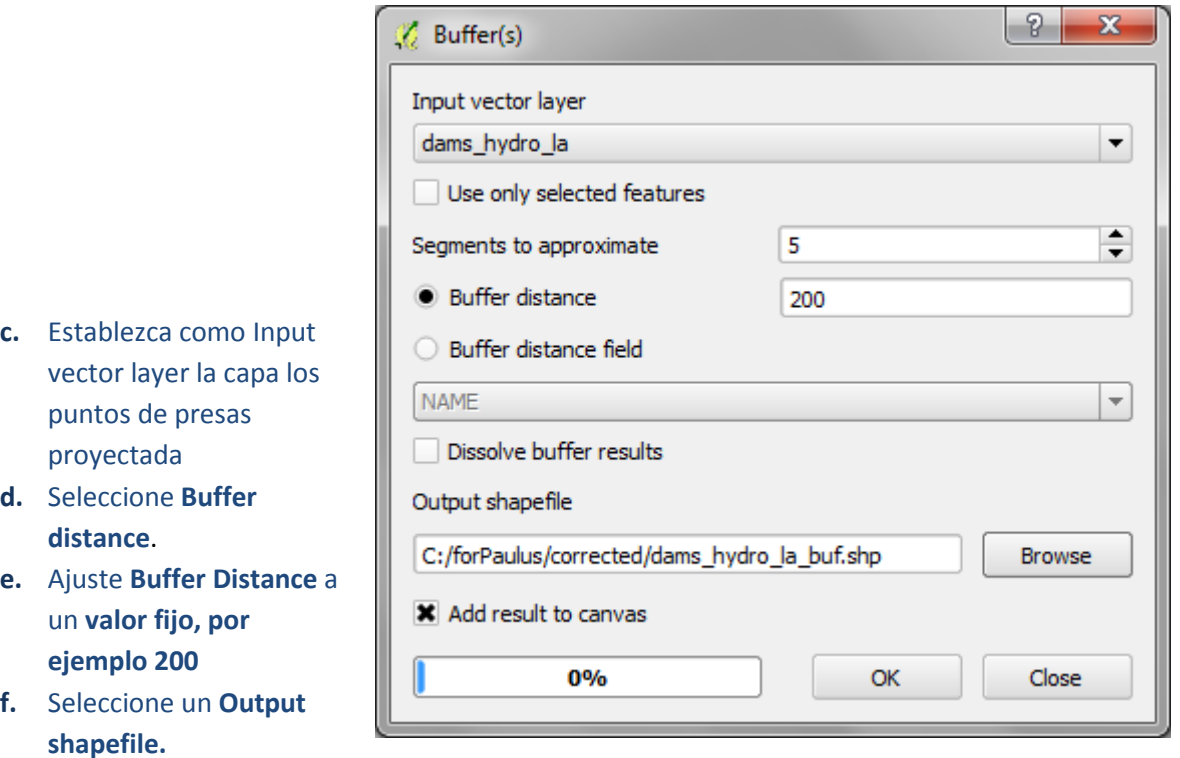

**g. Haga clic en Ok** para ejecutar

**h. Haga clic derecho** sobre **Buffers** y **agregue al mapa de clasificación de corrientes creado en el paso 2.3.2.** Compruebe si el tamaño del buffer es apropiado

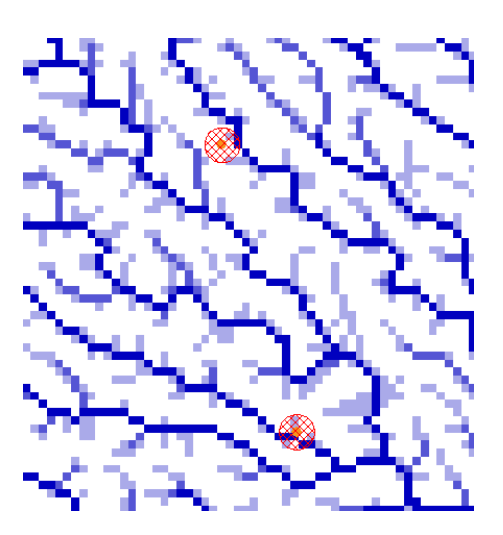

- **i.** A continuación, busque la herramienta **Shapes to Grid o GDAL rasterize to (vector a raster) y** utilícela para convertir los **shapefiles de los buffers de presas** a un raster.
- **j.** En **Shapes** seleccione la capa de bufers de presas.
- **k.** Seleccione ID en el campo **Attribute**.
- **l.** En **Preferred Target Grid Type** seleccione **Integer (4 Byte)**

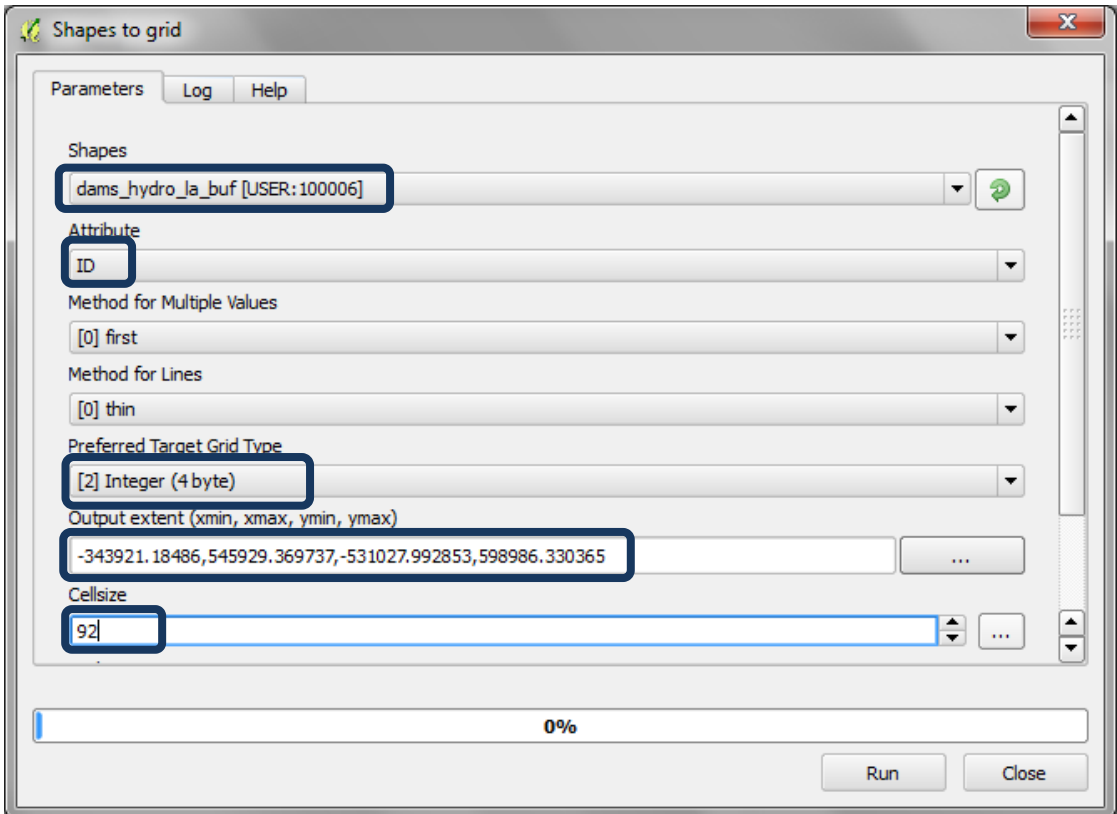

- **m.** Fije el **output extent para que sea el mismo que el DEM de sumideros llenos,** es decir la capa **dem\_ken\_sinkfilled\_la**
- **n. Ajuste el tamaño de celda a 92 (asegúrese de que este sea el tamaño de celda exacto utilizado para el DEM de sumideros llenos)**

#### El uso de SIG de código abierto para apoyar la planificación de REDD+

- **o. Vaya** a la **carpeta output** y proporcione un nombre a la nueva cuadricula de salida (grid)**, por ejemplo dambufgrid.tif**
- **p.** Haga clic en **Run**
- **q.** El resultado de esta operación es denominado por defecto **'usergrid',** cambie su nombre a **damsbufgrid\_la.tif**
- **r.** Repita los pasos **i-o** para convertir también el shapefile de cuerpos de agua a raster.

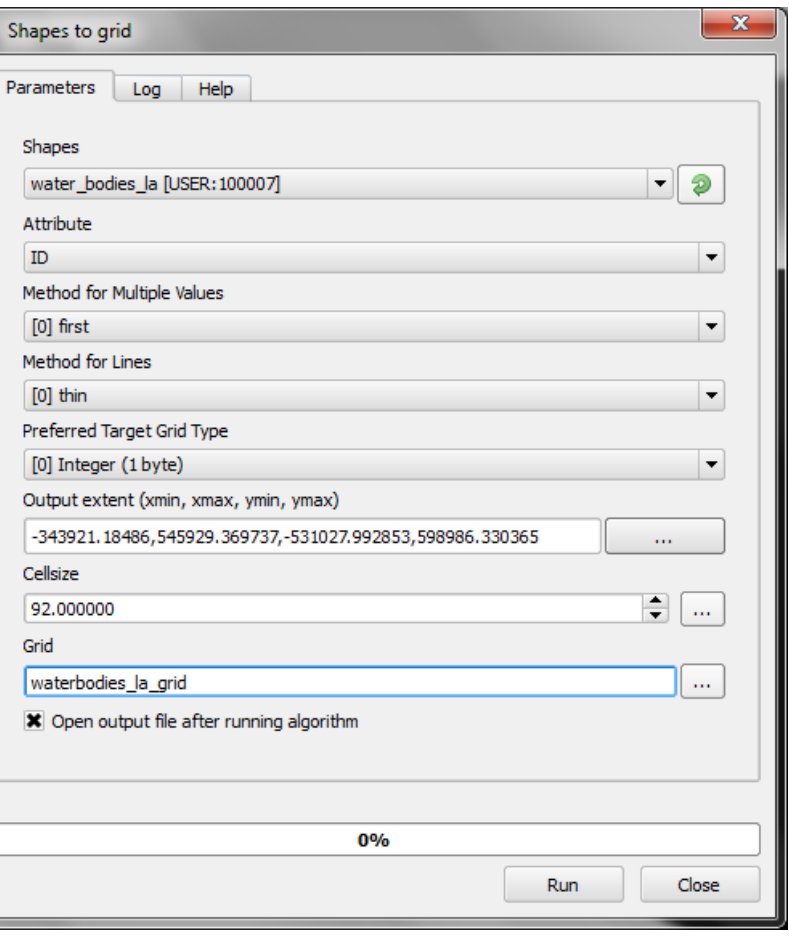

#### <span id="page-27-0"></span>**2.3.4. Combine los rasters de presas y cuerpos de agua en un único raster**

 $\begin{array}{c} \hline \end{array}$ 

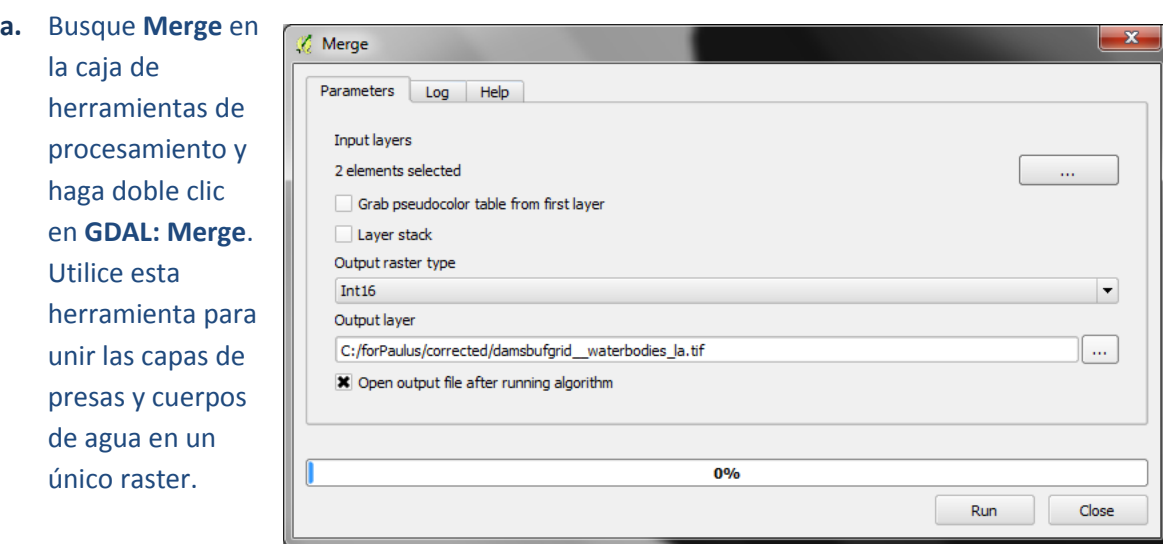

- **b.** Seleccione las capas de entrada **(Input layers),** es decir, los rasters de presas y cuerpos de agua.
- **c.** Establezca el **output raster type** en Int16
- **d.** Adjudique un nuevo nombre nuevo a la capa resultante, en este ejemplo **damsbufgrid\_\_waterbodies\_la**
- **e.** Haga clic en **RUN**

#### <span id="page-28-0"></span>**2.3.5. Genere una capa de captación aguas arriba de las presas y cuerpos de agua**

Este paso generará una capa de áreas de captación de presas y/o cuerpos de agua determinando del área de aporte por encima de un conjunto de celdas de presas y cuerpos de agua (es decir, las cuencas de captación aguas arriba de las presas y lagos).

- **a.** Busque **upslope** en la caja de herramientas de procesamiento.
- **b.** Haga doble clic en **Upslope Area** ubicada en las herramientas **Terrain Analysis – Hydrology**

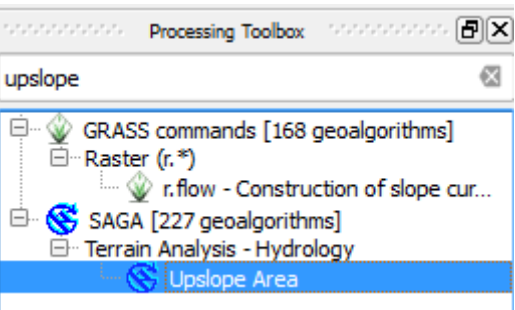

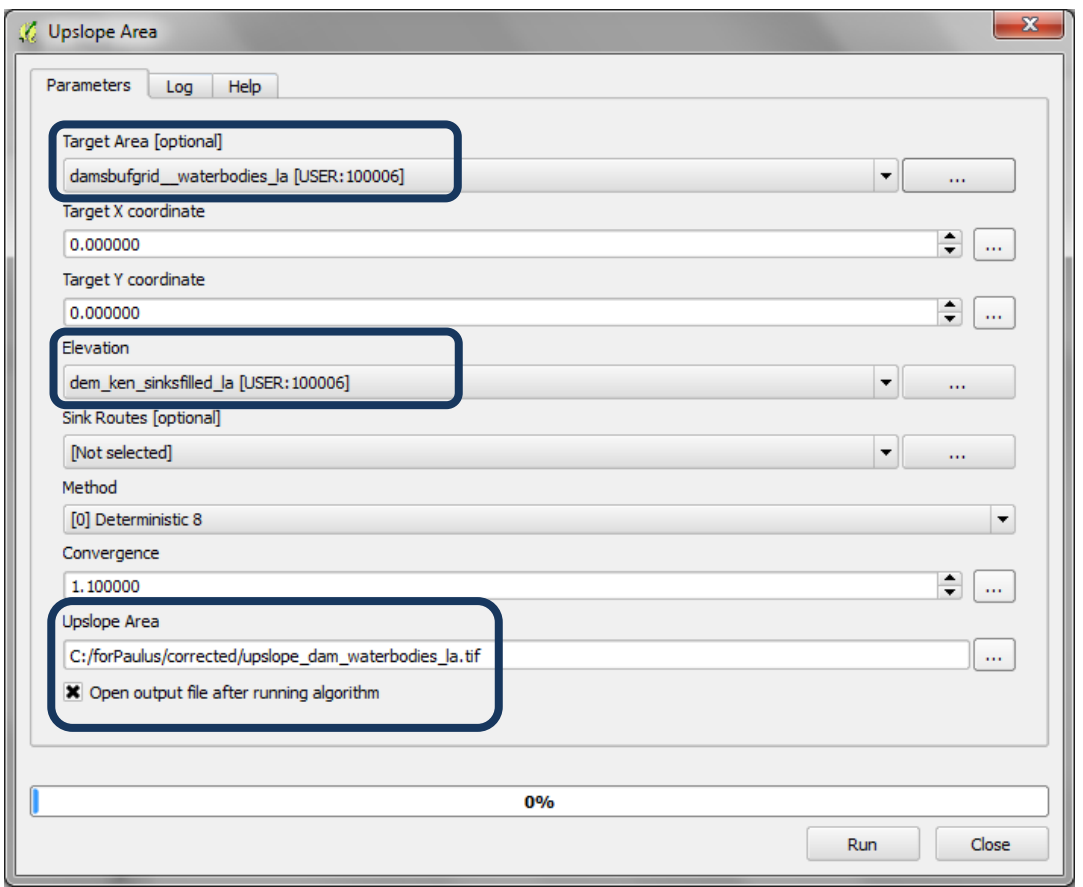

- **c.** En **Target Area seleccione el raster combinado de presas y cuerpos de agua,** creado en el paso anterior.
- **d.** En Elevation, seleccione el DEM de sumideros llenos, creado en el paso 2.3.1.
- **e.** Seleccione una carpeta de salida y guarde el raster **Upslope Area** con un nuevo nombre.

Si recibe el siguiente mensaje tiene que cambiar la extensión de la cuadrícula del raster combinado de los cuerpos de agua y  $\mathbf{x}$ Unable to execute algorithm presas.

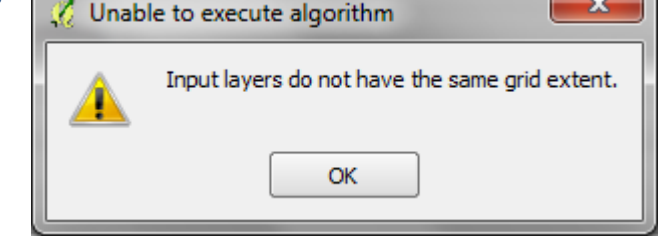

**f.** Haga clic derecho en el **DEM de sumideros llenos** y haga clic en pestaña de **Metadata.**

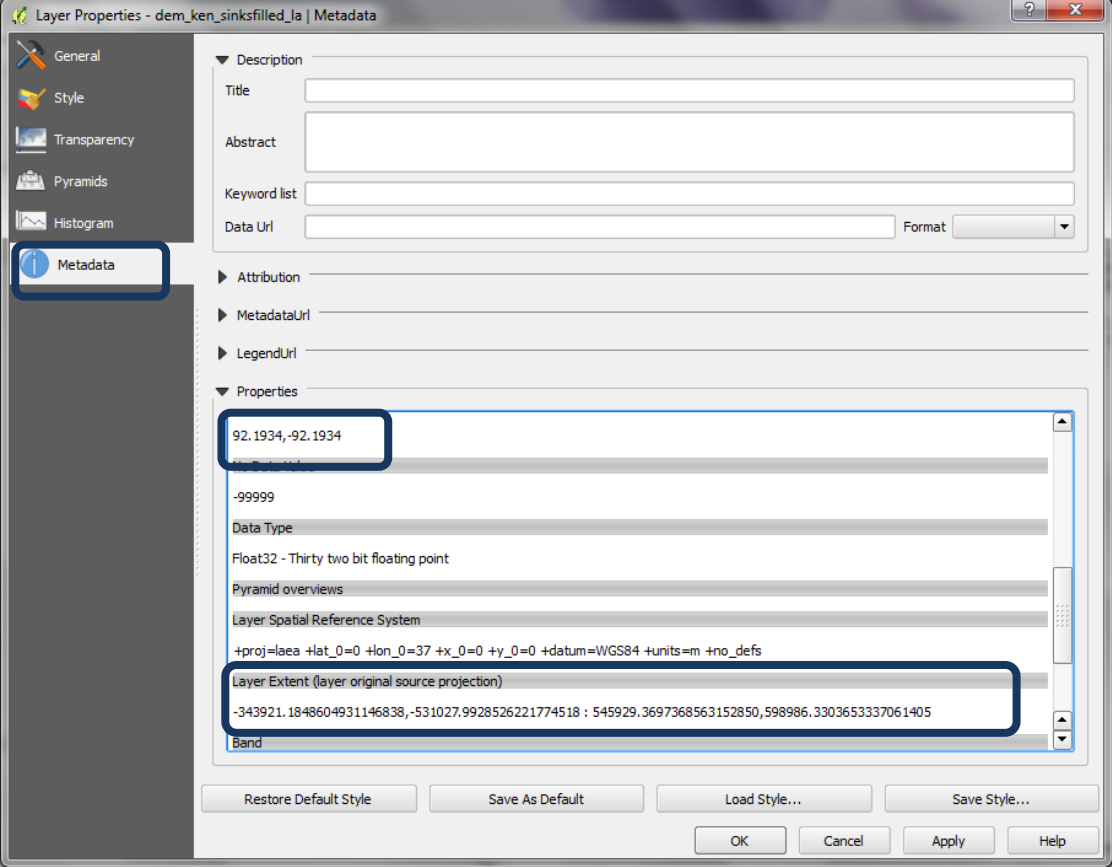

- **g.** Compruebe el tamaño y extensión de celda y apúntelos en un bloc de notas. Haga lo mismo con el raster combinado de presas y cuerpos de agua.
- **h.** Observe que en este ejemplo hay algunas diferencias en el tamaño de celda y la extensión de las dos capas.

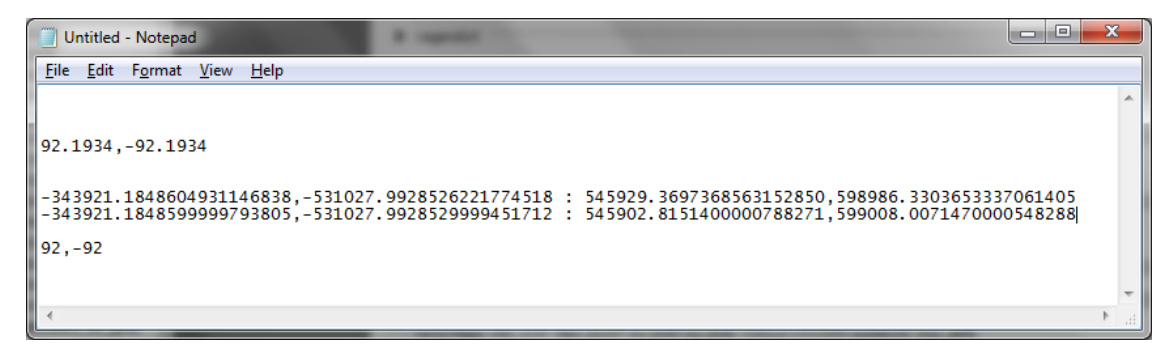

- **i.** Haga clic derecho en el raster de **presas y cuerpos de agua** y luego **save as.**
- **j.** Cambie la extensión de modo que coincida de forma idéntica con el DEM de sumideros llenos.
- **k.** Cambie el tamaño de la celda para que coincida de forma idéntica con el del DEM de sumideros llenos.

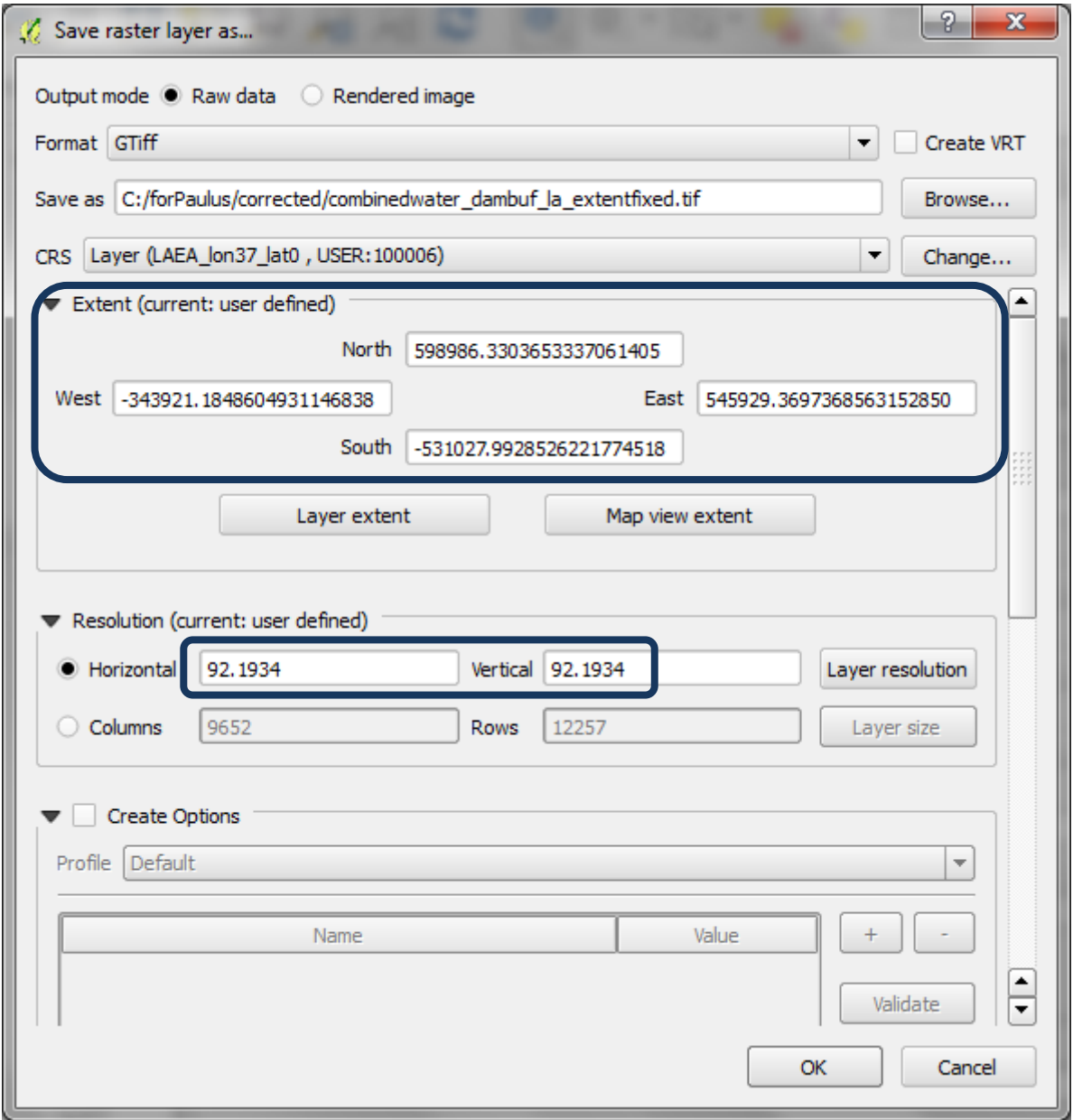

- **l.** Haga clic en OK.
- **m.** Agregue el nuevo raster (**combinedwater\_dambuf\_la\_extentfixed**) a la sesión QGIS.
- **n.** Ahora, regrese **al paso a** e intente ejecutar el análisis utilizando este archivo. Esta vez debería funcionar.

<span id="page-31-0"></span>**2.4. Combine los resultados para generar la capa de la importancia de los bosques para el control de la erosión del suelo**

<span id="page-31-1"></span>**2.4.1. Sume los rasters de pendiente y precipitación y recórtelos según la extensión forestal**

**a.** Diríjase al menu **Raster** y seleccione **Raster Calculator**

**b**. Añada una expresión para sumar los raster de pendiente y precipitación reclasificados en 3 clases. En este caso:

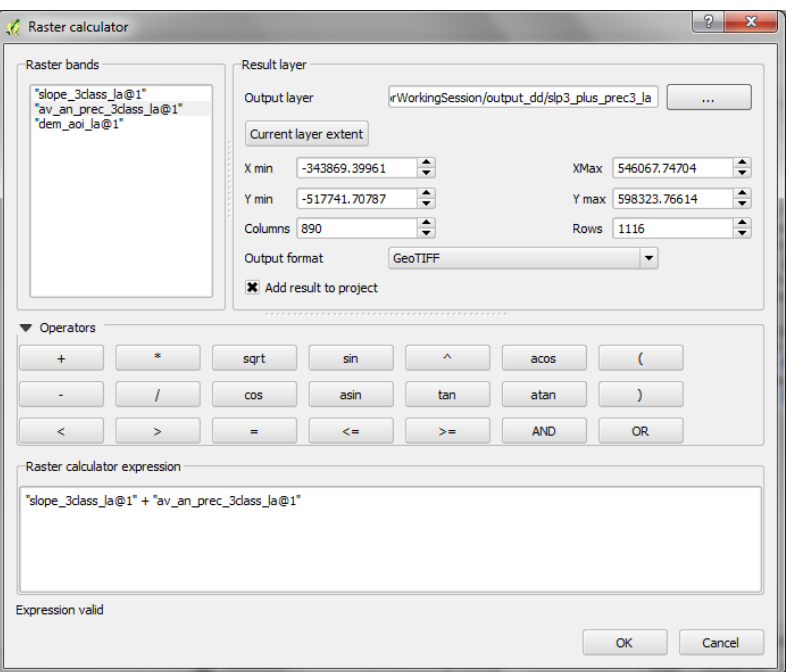

"slope\_3class\_la@1" + "slp3\_plus\_prec3\_la@1"

**c.** Recorte el resultado de la operación anterior utilizando la capa de cobertura boscosa.

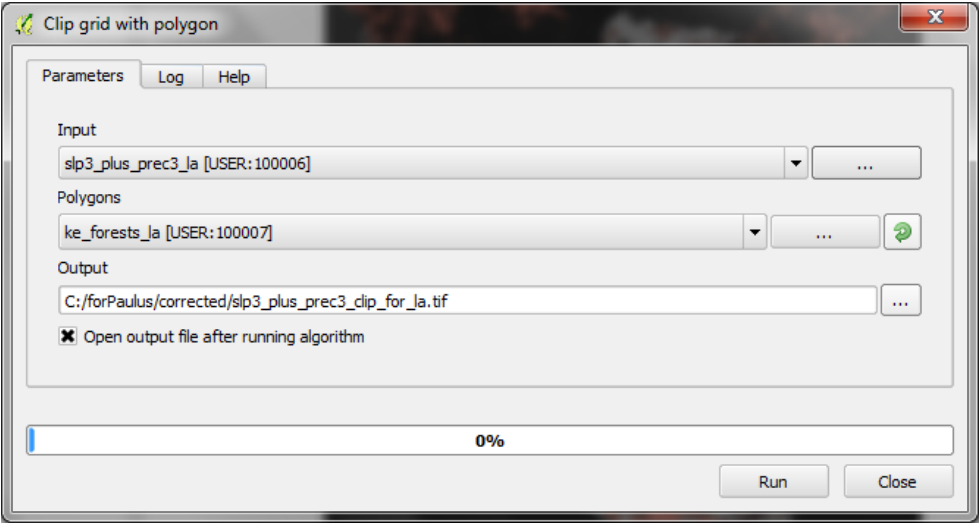

**d.** El resultado debería ser un raster con un mínimo de 2 y un máximo de 6

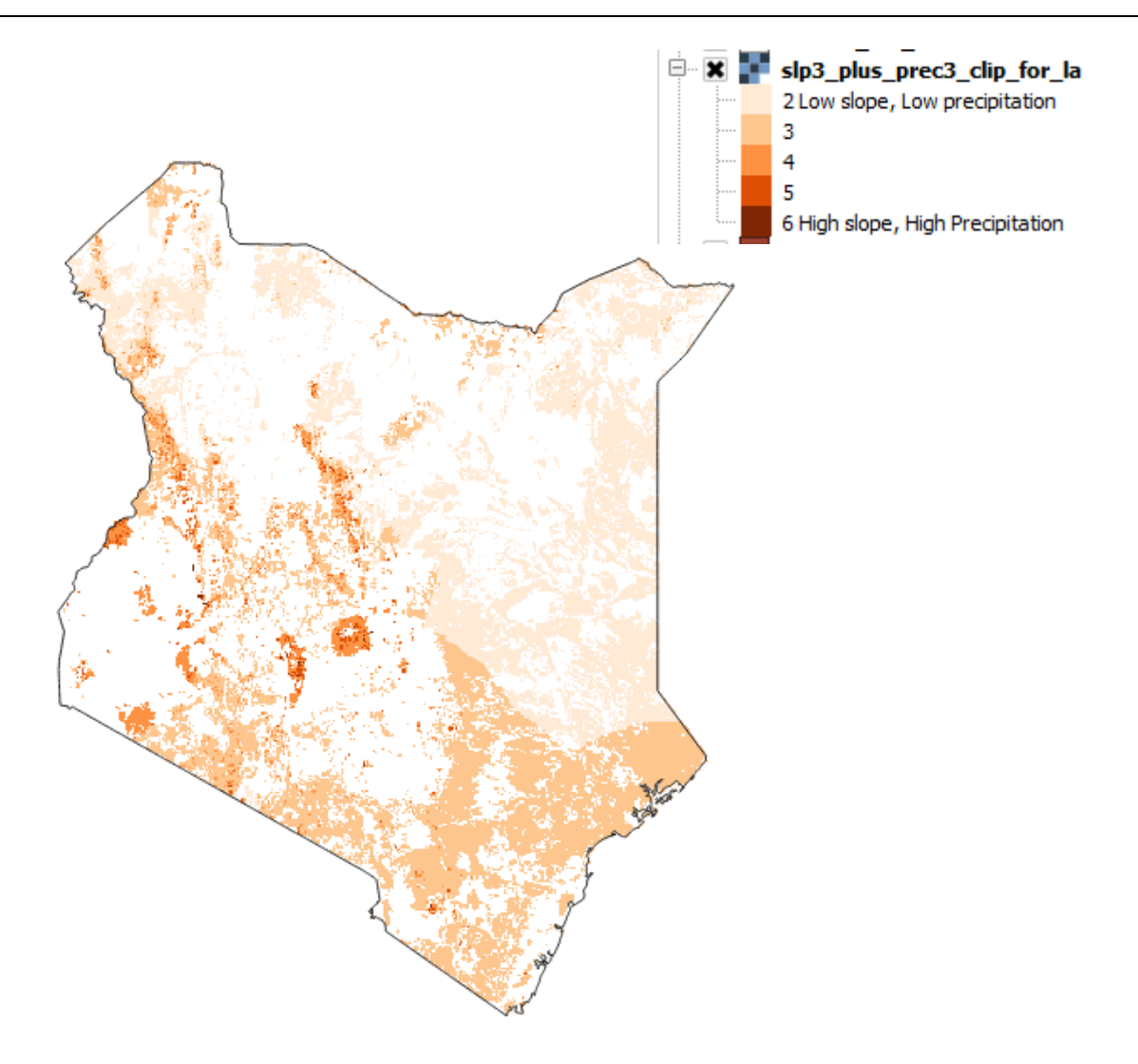

## <span id="page-32-0"></span>**2.4.2. Combine el raster de pendiente y precipitación con la capa de captación aguas arriba**

El último paso consiste en superponer la capa combinada de pendiente y precipitación con la cuenca de captación de pendiente ascendente (*upslope*). A continuación, puede desplegar este subconjunto con los mismos valores (2 - 6), utilizando una rampa de color diferente.

*Estos datos pueden ser combinados en diferentes formas. También es posible que prefiera utilizar otros puntos o polígonos de datos hídricos, además de los puntos de presas/hídricos y cuerpos de agua.*

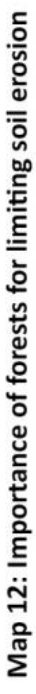

This map shows areas where forests are particularly important for limiting soil erosion that might cause sedimentation problems for dams in Tanzania. The methodology is based on four parameters: slope, precipitation, locations of dams and water bodies and their catchments, and forest.

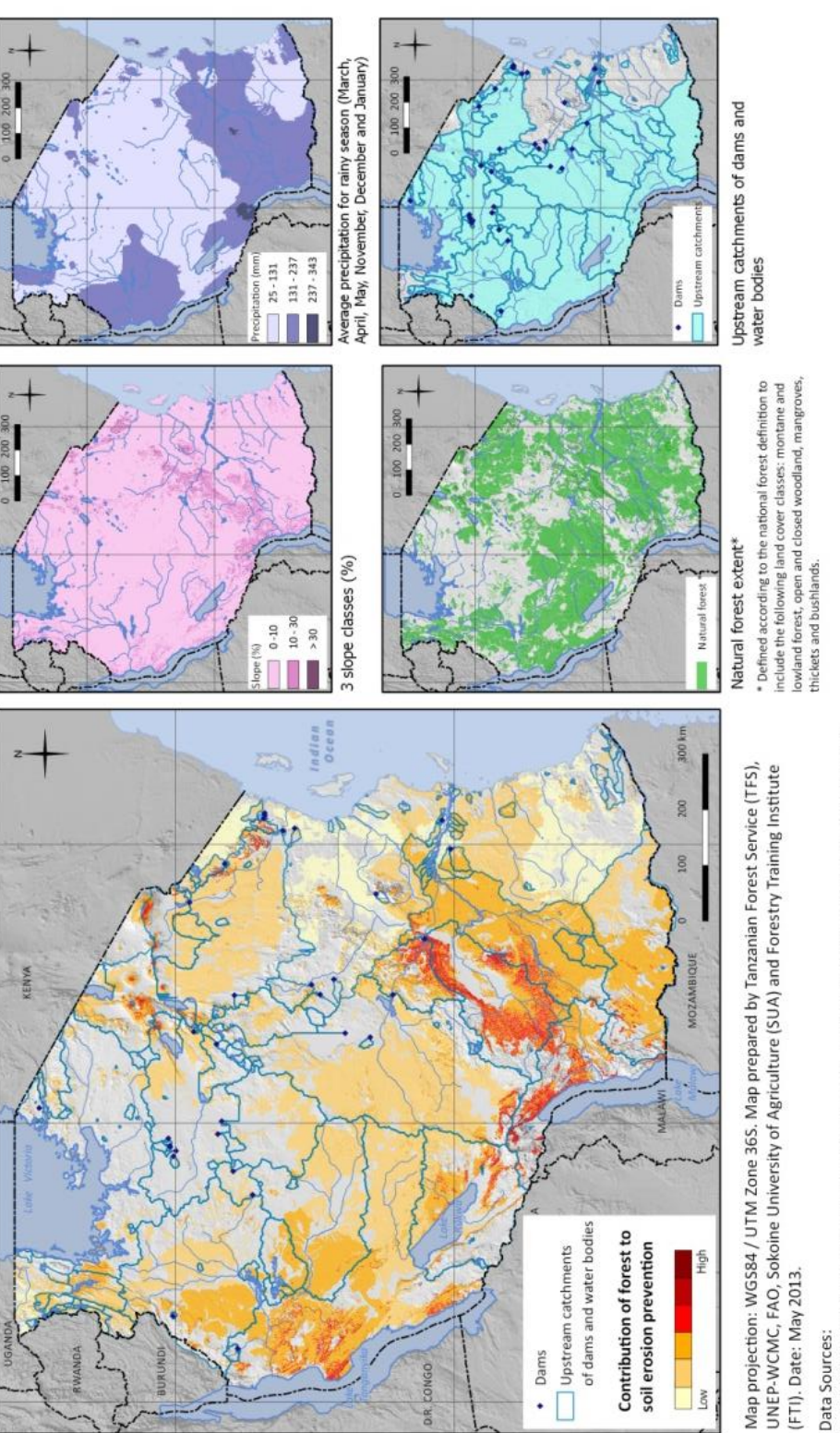

#### **Ejemplo de mapa para Tanzania**

Natural forest and water bodies: NAFORMA. 2013. NAFORMA land-use / land-cover Map 2010.

Dams: Dr. Mark Mulligan, Department of Geography, Kings College, London.

Slope: generated from Lehner, B., Verdin, K., Jarvis, A. 2008: New global hydrography derived from spaceborne elevation data. Eos, Transactions American Geophysical Union, 89 (10) (2008) 93-94. Journal Article.

Precipitation: Hijmans, R.J., S.E. Cameron, J.L. Parra, P.G. Jones and A. 2005. Jarvis. Very high resolution interpolated climate surfaces for global land areas. International Journal of Climatology 25 2005): 1965-1978. Journal Article.

#### <span id="page-34-0"></span>**Anexo 1: Introducción a SAGA**

SAGA (Sistema de Análisis Geocientíficos Automatizados) es un software SIG de código abierto que funciona con los sistemas operativos Windows y Linux. Una de sus fortalezas es que tiene una gran cantidad de algoritmos espaciales fáciles de utilizar que se ejecutan de forma rápida y eficiente. Se puede acceder a los algoritmos SAGA a través del plugin SEXTANTE en QGIS 1.8, sin embargo al momento de escribir este tutorial, no todas sus herramientas pueden ser ejecutadas en QGIS.

Muchas de las herramientas de SAGA se ejecutan desde QGIS pero puede haber ocasiones en las que no se logra ejecutar una herramienta o existen herramientas adicionales que sólo pueden ejecutarse desde SAGA. Las capturas de pantalla a continuación proporcionan una visión rápida de la interfaz de SAGA para ayudar a orientar a los nuevos usuarios de SAGA.

Al abrir SAGA se presenta al usuario con la Interfaz Gráfica de Usuario (abajo). En la izquierda hay 3 pestañas (Modules, Data, Maps) y en la derecha **Object Properties**. En el medio está la zona donde se mostrarán los gráficos (por ejemplo, un mapa o una gráfica).

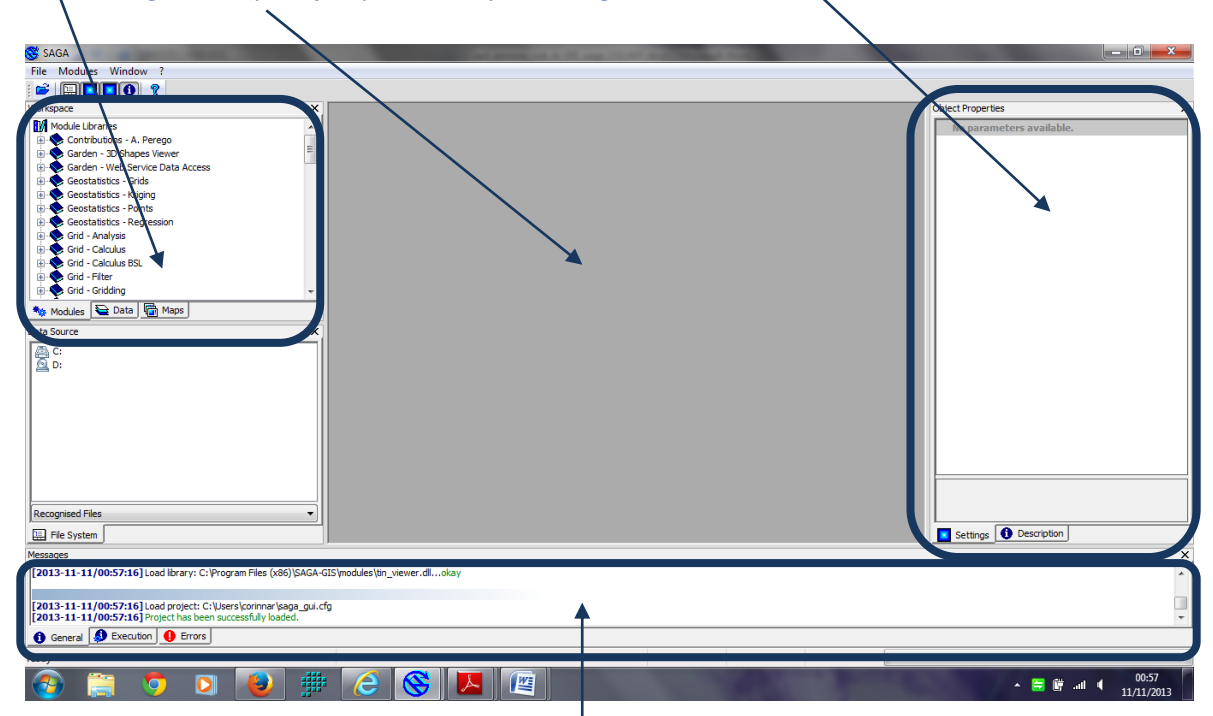

Las dos secciones inferiores muestran mensajes de error y el avance de un algoritmo cuando se está ejecutando.

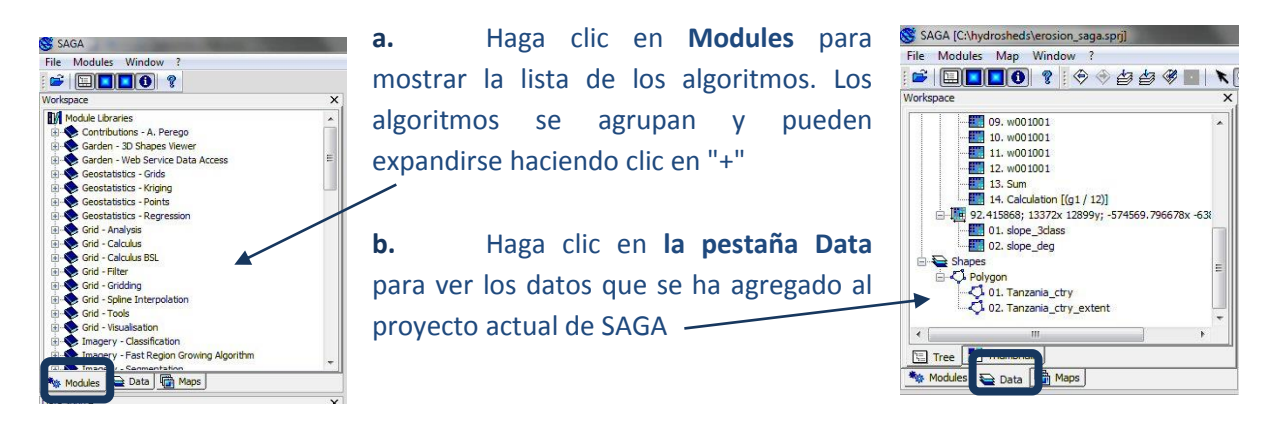

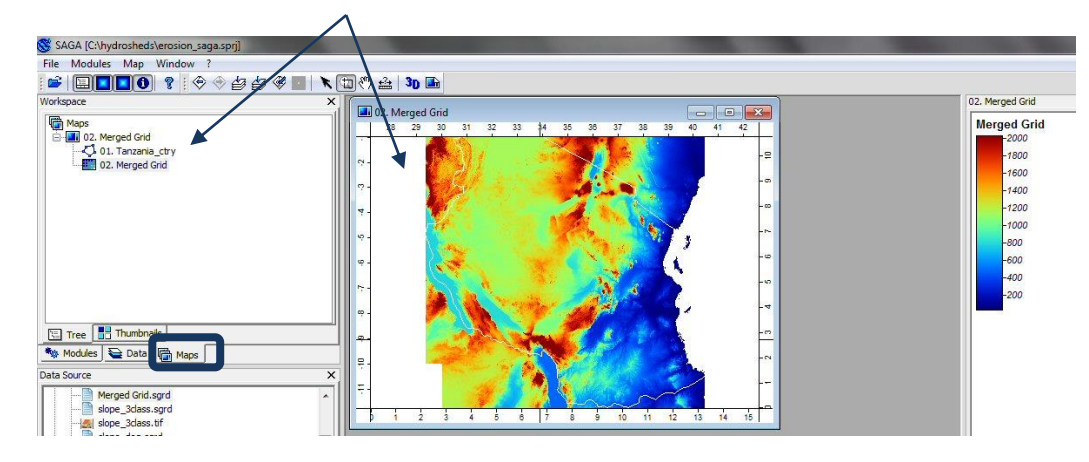

**c.** Haga clic en la pestaña **Maps** para ver las pantallas de mapas que han sido creadas